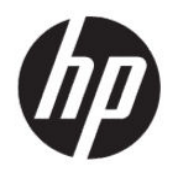

Guía del usuario

#### **Resumen**

Esta guía proporciona especificaciones técnicas e información sobre las características del monitor, la instalación del monitor y el uso del monitor.

# **Información legal**

© Copyright 2020 HP Development Company, L.P.

AMD es una marca comercial de Advanced Micro Devices, Inc. macOS es una marca comercial de Apple Computer, Inc. registrada en los EE. UU. y otros países. Bluetooth es una marca comercial de su propietario utilizada por HP Inc. bajo licencia. HDMI, el logotipo HDMI y la Interfaz multimedia de alta definición son marcas comerciales o marcas comerciales registradas de HDMI Licensing LLC. Intel, Celeron, Pentium y Thunderbolt son marcas comerciales de Intel Corporation o sus filiales en los EE. UU. o en otros países. NVIDIA, el logotipo de NVIDIA y G-SYNC son marcas comerciales o marcas comerciales registradas de NVIDIA Corporation en los EE. UU. o en otros países. Windows es una marca comercial o una marca comercial registrada de Microsoft Corporation en los Estados Unidos y/o en otros países. USB Type-C® y USB-C® son marcas comerciales registradas de USB Implementers Forum. El logotipo de microSD y microSD son marcas comerciales de SD-3C LLC. DisplayPort™, el logotipo de DisplayPort™ y VESA® son marcas comerciales propiedad de la Asociación de estándares de video y electrónica (VESA) en los Estados Unidos y otros países.

La información contenida en el presente documento está sujeta a cambios sin previo aviso. Las únicas garantías para productos y servicios HP están establecidas en las declaraciones de garantía explícitas que acompañan a dichos productos y servicios. Ninguna información contenida en este documento debe interpretarse como una garantía adicional. HP no se responsabilizará por errores técnicos o editoriales ni por omisiones contenidas en el presente documento.

#### **Anuncio sobre el producto**

Esta guía describe las funciones comunes a la mayoría de los modelos. Es posible que algunas funciones no estén disponibles en su producto. Para acceder a la guía del usuario más reciente, vaya a [http://www.hp.com/](http://www.hp.com/support) [support](http://www.hp.com/support) y siga las instrucciones para encontrar su producto. Luego, seleccione **Manuales**.

Segunda edición: junio de 2020

Primera edición: enero de 2020

Número de referencia del documento: L87642- E52

# **Acerca de esta guía**

Esta guía proporciona especificaciones técnicas e información sobre las características del monitor, la instalación del monitor y el uso del software. Según el modelo, es posible que su monitor no tenga todas las características incluidas en esta guía.

- **¡ADVERTENCIA!** Indica una situación peligrosa que, si no se evita, **podría** causar lesiones graves o la muerte.
- **PRECAUCIÓN:** Indica una situación peligrosa que, si no se evita, **podría** causar lesiones moderadas o leves.
- **IMPORTANTE:** Indica la información considerada importante pero no relacionada con peligros (por ejemplo, mensajes relacionados con daños materiales). Alerta al usuario de que, si no se sigue un procedimiento exactamente como se describe, puede producirse una pérdida de datos o daños en el hardware o software. También contiene información esencial para explicar un concepto o para completar una tarea.
- **NOTA:** Contiene información adicional para hacer énfasis o complementar puntos importantes del texto principal.
- $\frac{1}{2}$ : **SUGERENCIA:** Proporciona sugerencias útiles para completar una tarea.

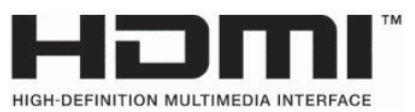

Este producto incorpora tecnología HDMI.

# Tabla de contenido

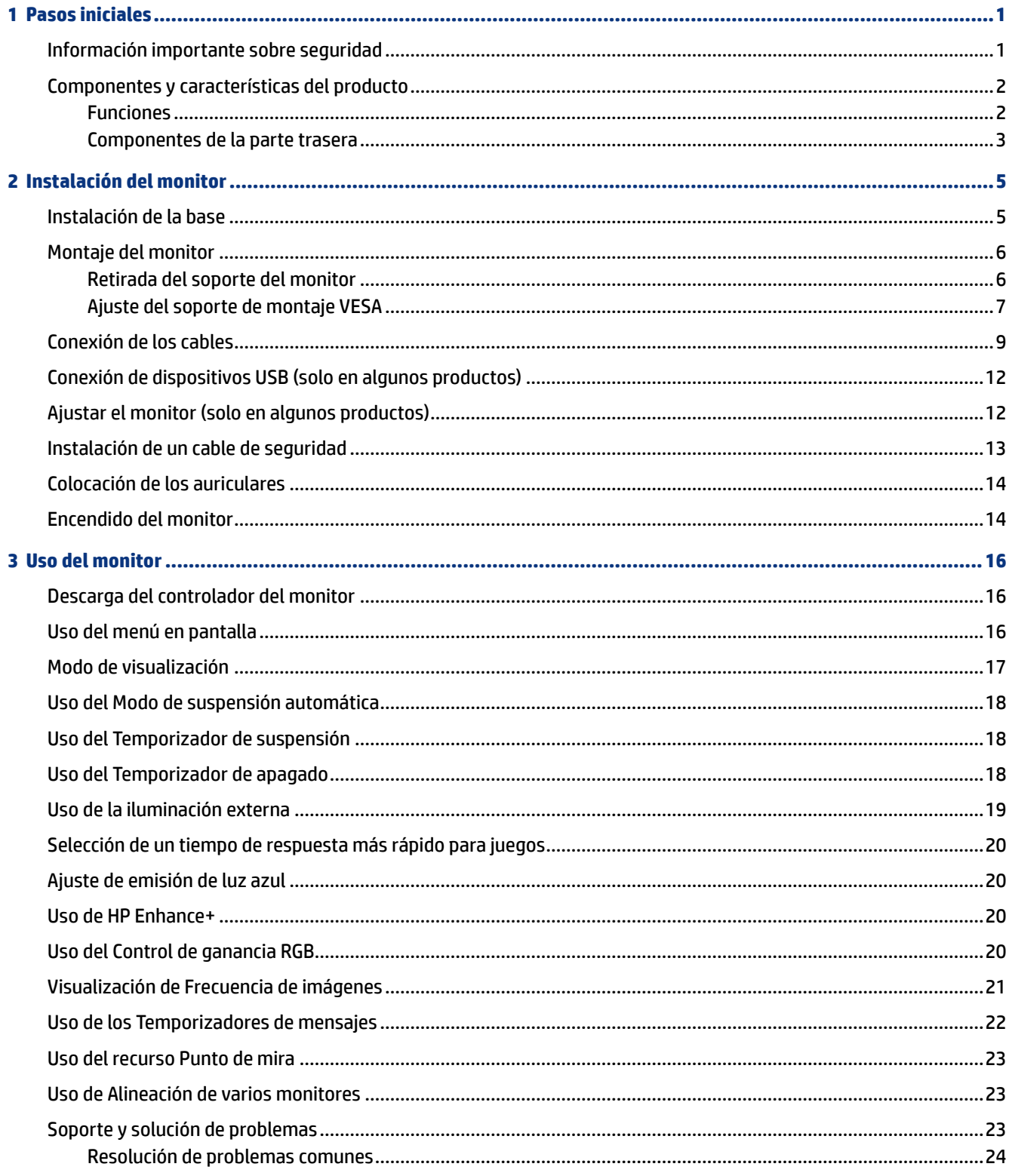

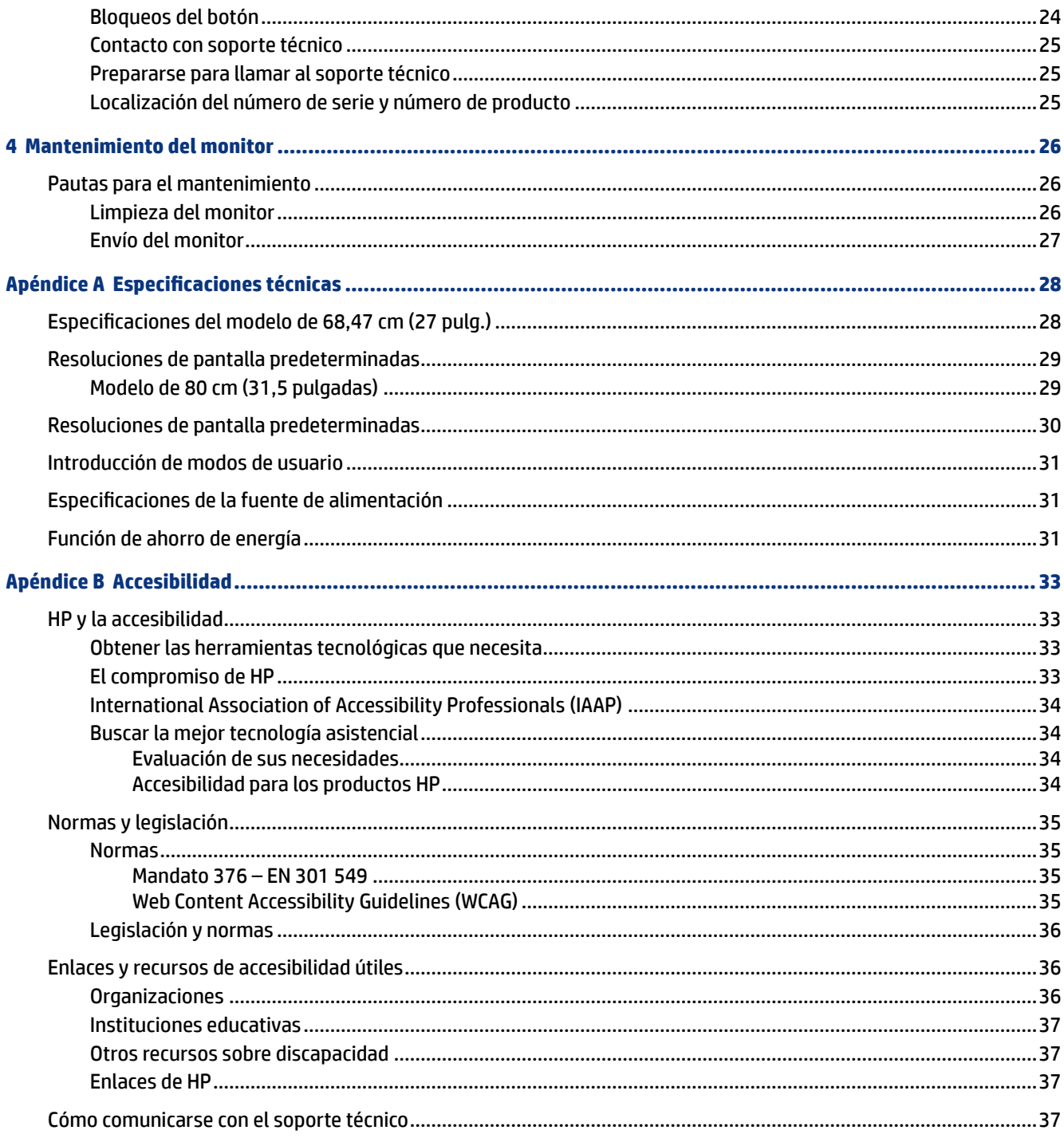

# <span id="page-6-0"></span>**1 Pasos iniciales**

Lea este capítulo para descubrir dónde puede consultar la información de seguridad y encontrar recursos adicionales de HP.

### **Información importante sobre seguridad**

Es posible que se incluyan un adaptador de CA y un cable de alimentación con el monitor. Si utiliza otro cable, utilice solamente una fuente de alimentación y una conexión apropiadas para este monitor. Para obtener información sobre el cable y adaptador de alimentación correcto para usar con el monitor, consulte los *Avisos sobre el producto* que se suministran en su kit de documentación.

- **¡ADVERTENCIA!** Para reducir el riesgo de que se produzcan descargas eléctricas o daños en el equipo:
	- Enchufe el cable de alimentación a una toma eléctrica de CA a la que pueda acceder fácilmente en todo momento.
	- Si el cable de alimentación tiene un enchufe de tres pines, conéctelo a una toma eléctrica de tres pines con conexión a tierra.
	- Desconecte la alimentación del equipo desenchufando el cable de alimentación de la toma eléctrica de CA. Al desenchufar el cable de alimentación de la toma eléctrica de CA, agarre el cable por el enchufe.

Para su seguridad, no coloque nada sobre los cables de alimentación u otros cables. Tenga cuidado al tender los cables conectados al monitor para que nadie los pise, tire de ellos, los enganche o tropiece con ellos.

Para reducir el riesgo de que se produzcan lesiones graves, lea la *Guía de seguridad y ergonomía* que se incluye con las guías del usuario. Esta describe la configuración adecuada de la estación de trabajo y los hábitos correctos relacionados con la postura, la salud y el trabajo para los usuarios de ordenadores. La *Guía de seguridad y ergonomía* también proporciona información importante sobre seguridad eléctrica y mecánica. La *Guía de seguridad y ergonomía* también se encuentra disponible en línea en [http://www.hp.com/ergo.](http://www.hp.com/ergo)

**IMPORTANTE:** Para garantizar la protección del monitor y del equipo, conecte todos los cables de alimentación y los dispositivos periféricos correspondientes (como monitor, impresora o escáner) a un dispositivo de protección contra sobretensión, como una regleta o una fuente de alimentación ininterrumpida (UPS). No todos los conectores múltiples ofrecen protección contra cambios de tensión; debe estar etiquetado específicamente el hecho de que tiene esta capacidad. Use una regleta de un fabricante que ofrezca una póliza de sustitución por daños para que pueda reemplazar su equipo si falla la protección contra sobretensión.

Utilice los muebles apropiados y de tamaño correcto diseñados para soportar el monitor de manera adecuada.

- **A ;ADVERTENCIA!** Los monitores que se colocan inadecuadamente sobre aparadores, librerías, estantes, escritorios, altavoces, armarios o carritos podrían caerse y causar lesiones personales.
- **WEY NOTA:** Este producto es adecuado para el entretenimiento. Coloque el monitor en un entorno luminoso controlado para evitar la interferencia de la luz y de las superficies brillantes cercanas que puedan causar reflejos molestos de la pantalla.

### <span id="page-7-0"></span>**Componentes y características del producto**

Su monitor tiene funciones de alta calificación. Esta sección proporciona detalles sobre sus componentes, dónde se encuentran y cómo funcionan.

### **Funciones**

Este producto es un monitor con tecnología In-Plane Switching (IPS) que produce colores de gran intensidad en pantalla y ofrece mejores ángulos de visualización. Este monitor IPS posee una frecuencia de actualización de 165 Hz gracias a la que se obtiene un tiempo de respuesta más rápido de 1 ms, junto con una excelente calidad de la imagen.

Este producto es compatible con FreeSync™, una tecnología de Adaptive-Sync, y con G-SYNC™. Esta tecnología se ha diseñado para reducir los saltos y la desincronización en juegos y videos al bloquear la frecuencia de actualización del monitor según las imágenes por segundo de la tarieta gráfica. Consulte con el fabricante de la tarjeta gráfica para obtener información sobre la compatibilidad con monitores que admiten FreeSync.

**NOTA:** Todas las especificaciones referenciadas a continuación son las habituales y que proporcionan los fabricantes de componentes de HP. El rendimiento real puede oscilar entre un nivel más alto o más bajo. El tiempo de respuesta nativo es de 5 ms y el tiempo de respuesta con sobremarcha es de 1 ms. Las frecuencias de actualización adaptativas varían según la pantalla.

#### **Los monitores incluyen las siguientes funciones:**

- Área de visualización con una diagonal de 68,47 cm (27 pulg.) y una resolución de 2560 x 1440 QHD
- Una entrada de video DisplayPort 1.2
- Una entrada de video HDMI 2.0 (Interfaz multimedia de alta definición)
- Dos puertos USB 3.0 descendentes
- Un puerto USB Type-B ascendente
- Se utiliza HDCP (Protección de contenido digital de banda ancha) en todas las entradas
- Conector de salida de audio (auriculares)
- Se incluyen cables HDMI, DisplayPort y USB Type-A a USB Type-B
- Función Plug and Play si su sistema operativo lo admite
- Ajustes del menú en pantalla en 10 idiomas para fácil configuración y optimización de la pantalla
- Indicador de imágenes por segundo que aparece en la pantalla del monitor y que se puede ajustar mediante el menú en pantalla
- Temporizador de mensajes que aparece en la pantalla del monitor y que se puede ajustar mediante el menú en pantalla
- Punto de mira para juegos que aparece en la pantalla del monitor y que se puede ajustar mediante el menú en pantalla
- Ranura para cable de seguridad en la parte trasera del monitor para un cable de seguridad opcional
- Iluminación externa configurable por el usuario con LED de rango completo
- <span id="page-8-0"></span>Cómodo gancho para colgar los auriculares en la base para monitor
- Capacidad de montaje VESA® (100 x 100 mm) para fijar la pantalla a un soporte de brazo oscilante
- **NOTA:** Para ver la información normativa y de seguridad, consulte el documento *Anuncios sobre el producto* que se suministra en su kit de documentación. Para acceder a la guía del usuario más reciente, vaya a <http://www.hp.com/support> y siga las instrucciones para encontrar su producto. Luego, seleccione **Manuales**.

#### **Componentes de la parte trasera**

Para identificar los componentes en la parte trasera del monitor, utilice esta ilustración y la tabla.

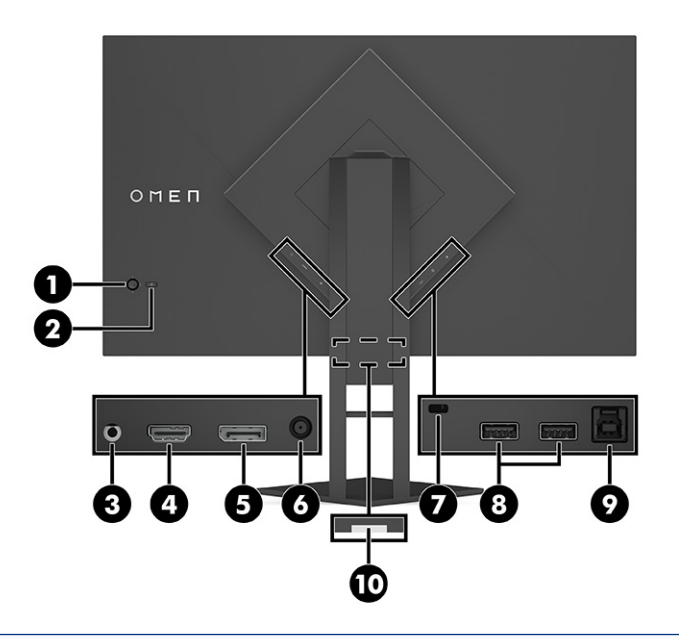

**PRECAUCIÓN:** Para reducir el riesgo de que se produzcan lesiones personales, ajuste el volumen del dispositivo de origen antes de utilizar auriculares, auriculares de botón o un set de auriculares y micrófono. Para obtener información adicional sobre seguridad, consulte los *Anuncios sobre el producto* que se incluyen en su kit de documentación.

| <b>Componente</b> |                                              | Descripción                                                                                            |  |
|-------------------|----------------------------------------------|----------------------------------------------------------------------------------------------------|--|
| (1)               | Joystick del menú en pantalla                | Abre el menú en pantalla, selecciona un elemento del menú o cierra el menú en pantalla.                |  |
| (2)               | Botón de alimentación                        | Activa y desactiva el monitor.                                                                         |  |
| (3)               | Conector de salida de audio<br>(auriculares) | Permite conectar auriculares opcionales.                                                               |  |
| (4)               | <b>Puerto HDMI</b>                           | Conecta un cable HDMI a un dispositivo de origen, como un ordenador o una consola de<br>juegos.        |  |
| (5)               | <b>Conector DisplayPort</b>                  | Conecta el cable DisplayPort a un dispositivo de origen, como un ordenador o una<br>consola de juegos. |  |
| (6)               | Conector de alimentación                     | Conecta un adaptador de CA.                                                                            |  |
| (7)               | Ranura para cable de<br>seguridad            | Conecta un cable de seguridad opcional.                                                                |  |

**Tabla 1-1 Componentes de la parte trasera y sus descripciones**

| Componente |                                                     | Descripción                                                                                                    |  |
|------------|-----------------------------------------------------|----------------------------------------------------------------------------------------------------|--|
| (8)        | <b>Puertos USB SuperSpeed</b><br>(descendentes) (2) | Conectan un cable USB a un dispositivo periférico, como un teclado, un ratón o una<br>unidad de disco duro USB. |  |
| (9)        | Puerto USB Type-B<br>(ascendente)                   | Conecta un cable del concentrador USB a un dispositivo de origen, como un ordenador o<br>una consola de juegos. |  |
| (10)       | Etiqueta de número de serie                         | Identificación de la ubicación de la etiqueta de serie.                                                         |  |

**Tabla 1-1 Componentes de la parte trasera y sus descripciones (continuación)**

# <span id="page-10-0"></span>**2 Instalación del monitor**

Es importante configurar correctamente el monitor para evitar lesiones graves o daños al monitor.

- **¡ADVERTENCIA!** Para reducir el riesgo de lesiones graves, lea la *Guía de seguridad y ergonomía*. Esta describe la configuración adecuada de la estación de trabajo y los hábitos correctos relacionados con la postura, la salud y el trabajo para los usuarios de ordenadores. La *Guía de seguridad y ergonomía* también proporciona información importante sobre seguridad eléctrica y mecánica. La *Guía de seguridad y ergonomía*  está disponible en Internet, en http://www.hp.com/ergo.
- **IMPORTANTE:** Para evitar daños en el monitor, no toque la superficie de la pantalla LCD. Presionar la pantalla puede causar la pérdida de la homogeneidad del color o la descolocación de los cristales líquidos. Si esto ocurre, la pantalla no recuperará su estado normal.
- **IMPORTANTE:** Para evitar que la pantalla se raye, se dañe o se rompa y para evitar daños en los botones de control, coloque el monitor boca abajo sobre una superficie plana cubierta con espuma de protección o con un paño suave.

# **Instalación de la base**

La conexión correcta de su soporte del monitor es fundamental para un uso seguro. Esta sección describe cómo colocar un soporte con seguridad.

- **1.** Coloque el monitor con la pantalla hacia abajo en una superficie plana cubierta con un paño suave y limpio.
- **2.** Extraiga la bolsa que contiene la llave Allen de la parte posterior del soporte del monitor (1). Deslice la bisagra del soporte en la ranura de la misma situada en la parte posterior del monitor y empújela hacia abajo para fijarla (2). Cuando la base encaje correctamente en la bisagra escuchará un clic. Utilice la llave

<span id="page-11-0"></span>Allen para apretar los dos tornillos de la parte inferior de la ranura de la bisagra del monitor (3). Asegúrese de que el soporte esté correctamente fijado al monitor antes de utilizarlo.

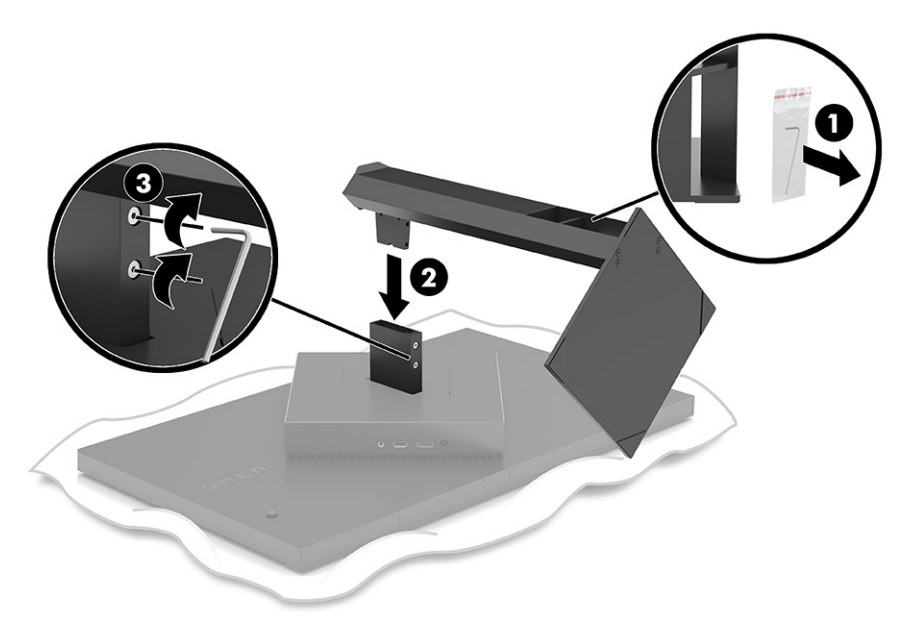

## **Montaje del monitor**

El monitor puede fijarse a un brazo oscilante o al soporte.

- **IMPORTANTE:** Este monitor admite orificios de montaje VESA® de 100 mm estándar del sector. Para conectar a la parte superior del monitor una solución de montaje de otros fabricantes, utilice cuatro tornillos de 10 mm de largo, 0,7 de paso de rosca y 4 mm. Los tornillos más largos podrían dañar el monitor. Asegúrese de que la solución de montaje del fabricante cumpla con el estándar VESA y esté certificada para soportar el peso de la pantalla del monitor. Para obtener un rendimiento óptimo, utilice los cables de alimentación y video incluidos con el monitor.
- **EX NOTA:** Este aparato se ha diseñado para ser compatible con soportes de montaje de pared homologados por UL o CSA.

### **Retirada del soporte del monitor**

Puede retirar el monitor de la base para instalarlo en un brazo oscilante u otro dispositivo de montaje.

- **IMPORTANTE:** Antes de comenzar a desmontar el monitor, asegúrese de que esté apagado y todos los cables estén desconectados.
	- **1.** Desconecte y retire todos los cables del monitor.
	- **2.** Coloque el monitor con la pantalla hacia abajo en una superficie plana cubierta con un paño limpio y seco.

<span id="page-12-0"></span>**3.** Incline la parte inferior del soporte del monitor hacia arriba (1), utilice la llave Allen para aflojar los dos tornillos de la parte inferior de la bisagra del monitor (2) y, a continuación, deslice el soporte para extraerlo del monitor (3).

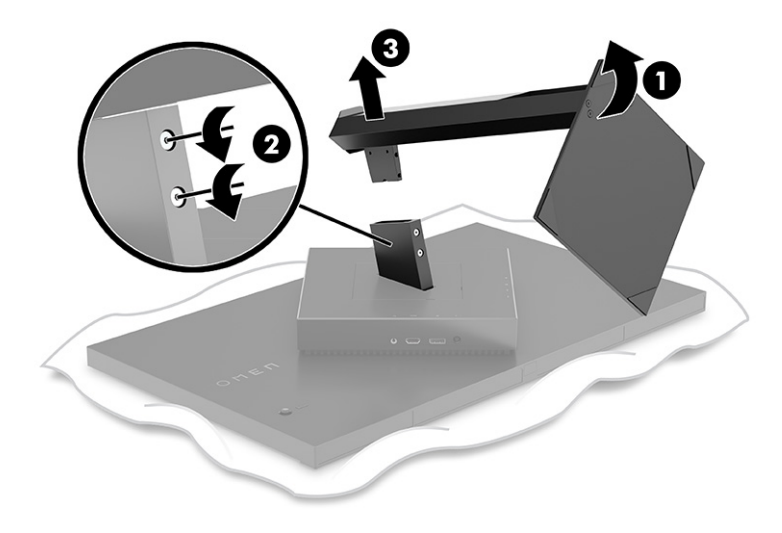

### **Ajuste del soporte de montaje VESA**

Esta pantalla es compatible con la mayoría de los brazos y soportes de montaje VESA (se venden por separado). El montaje VESA debe ser compatible con un estándar de montaje VESA de 100 x 100x mm y debe poder girar al menos 45°.

- **1. NOTA:** El brazo oscilante de este monitor debe incluir un adaptador de montaje VESA con función de rotación para adaptarse a la orientación horizontal del monitor.
- **1.** Extraiga la base del monitor si está conectada. Consulte . [Retirada del soporte del monitor](#page-11-0) en la página 6
- **2.** Utilice un destornillador de cabeza plana para abrir la cubierta VESA de la parte posterior del monitor y extráigala (1).

**3.** Utilice un destornillador para extraer los seis tornillos que sujetan la bisagra en su lugar (2) y, a continuación, extraiga la bisagra (3).

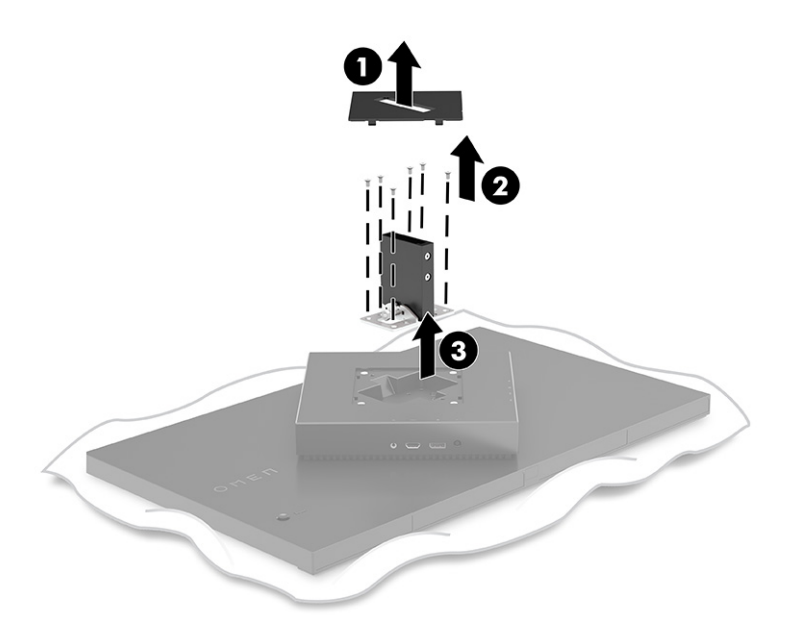

**4.** Extraiga los cuatro tornillos VESA de la parte posterior del monitor y utilícelos para fijar el dispositivo de montaje, tal como se indica en el paso 6.

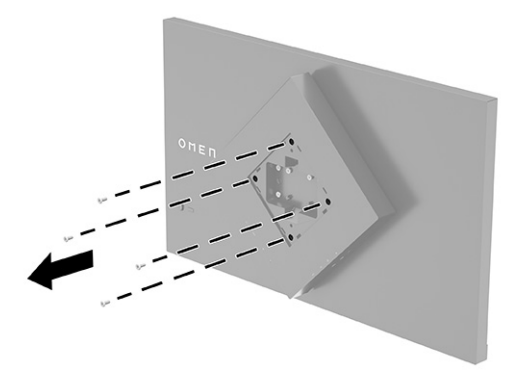

**5.** En el brazo oscilante, gire el soporte VESA a 45° para alinearlo con los orificios de los tornillos de la parte posterior del monitor (1) antes de fijar el soporte al monitor.

<span id="page-14-0"></span>**6.** Con el soporte VESA girado a 45°, insértelo en la ranura situada en la parte posterior del monitor (2). A continuación, fije el soporte al cabezal del monitor y apriételo (3). Asegúrese de que el soporte esté correctamente conectado al monitor antes del uso.

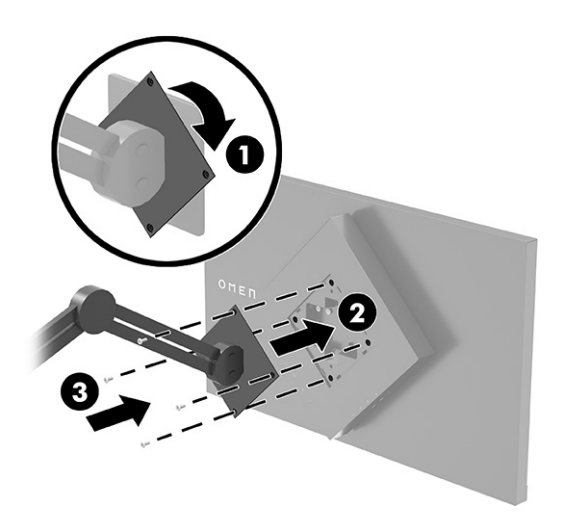

# **Conexión de los cables**

Además de los detalles sobre cómo conectar un cable, esta sección contiene información sobre cómo funciona el monitor cuando conecta algunos cables.

- **NOTA:** El monitor se suministra con algunos cables determinados.
	- **1.** Coloque el monitor próximo a su equipo o al dispositivo fuente en un lugar práctico y con buena ventilación.
	- **2.** Antes de conectar los cables, páselos a través de la guía organizadora de cables en la parte trasera del monitor.

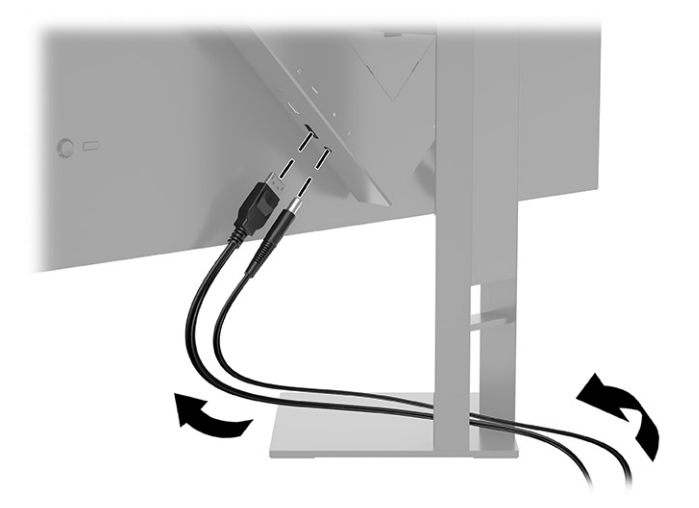

- **3.** Conecte un cable de video.
- **WEMENTA:** El monitor determinará automáticamente qué entradas poseen señales de video válidas. También puede seleccionar entradas presionando el botón **Menú** y seleccionando la **Entrada**. DisplayPort es el tipo de conexión preferida para lograr un rendimiento óptimo.
	- Conecte un extremo de un cable DisplayPort al conector DisplayPort en la parte trasera del monitor y el otro extremo al conector DisplayPort del dispositivo de origen.

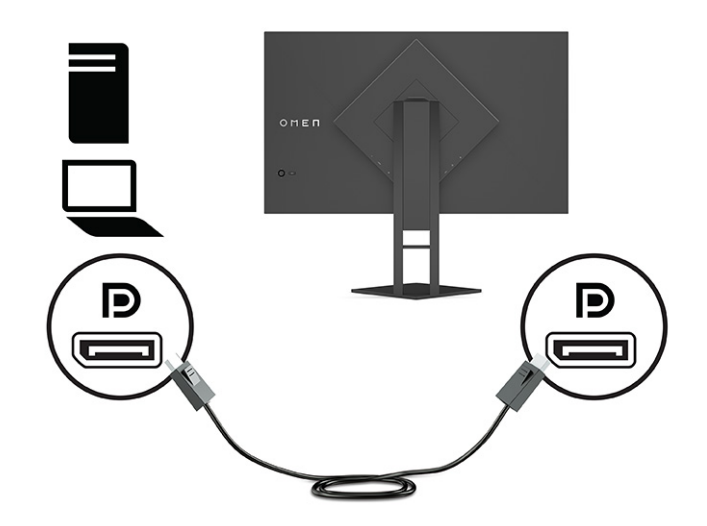

● Conecte un extremo de un cable HDMI al puerto HDMI en la parte trasera del monitor y el otro extremo al puerto HDMI del dispositivo de origen.

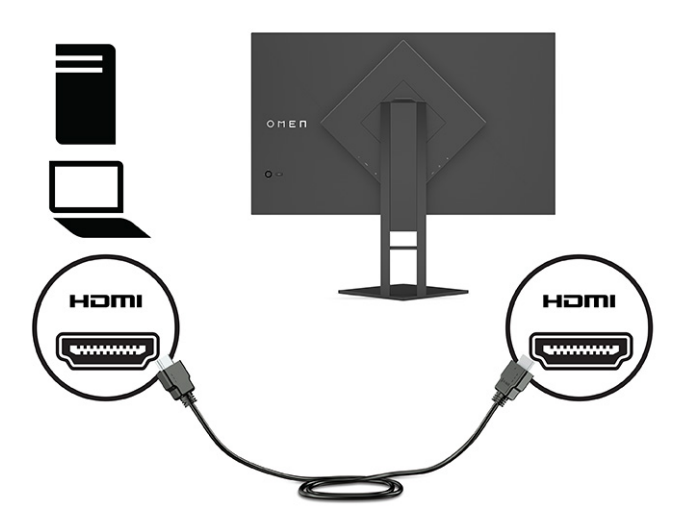

**4.** Conecte el conector Type-B del cable USB ascendente al puerto USB Type-B ascendente en la parte trasera del monitor. Luego conecte el conector de Type-A del cable al puerto USB Type-A descendente en el dispositivo de origen.

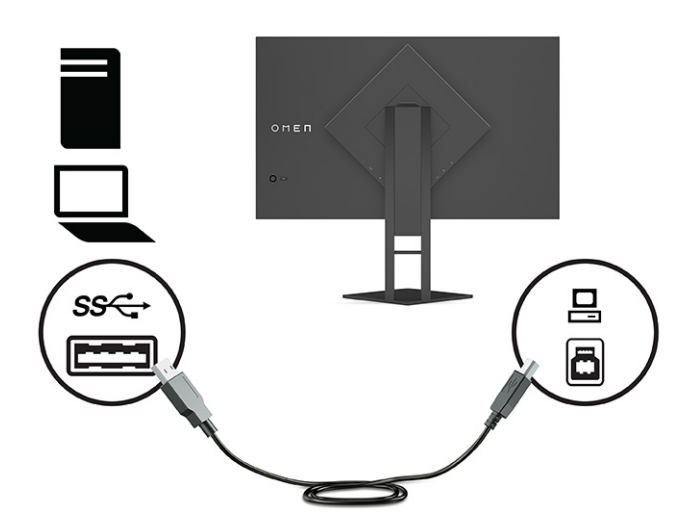

- **NOTA:** Debe conectar el cable USB Type-B ascendente del dispositivo de origen (ordenador, portátil o consola de juegos) a la parte trasera del monitor para habilitar los puertos USB Type-A descendentes del monitor. Para obtener más información, consulte [Conexión de dispositivos USB \(solo en algunos](#page-17-0) productos) [en la página 12.](#page-17-0)
- **5.** Conecte un extremo del cable de alimentación al adaptador de CA **(1)** y el otro extremo del cable a una toma de CA con conexión a tierra **(2)**. Conecte el adaptador de CA al conector de alimentación del monitor **(3)**.
- **A ¡ADVERTENCIA!** Para reducir el riesgo de que se produzcan descargas eléctricas o daños en el equipo:

No desconecte el enchufe de conexión a tierra del cable de alimentación. El enchufe de conexión a tierra es una medida de seguridad muy importante.

Enchufe el cable de alimentación a una toma de CA con conexión a tierra que se pueda acceder fácilmente en todo momento.

Desconecte la alimentación del equipo desenchufando el cable de alimentación de la toma eléctrica de CA.

Para su seguridad, no coloque nada sobre los cables de alimentación u otros cables. Dispóngalos de manera que nadie pueda pisarlos accidentalmente ni tropezar con ellos. No tire de los cables. Al desenchufar el cable de alimentación de la toma eléctrica de CA, agarre el cable por el enchufe.

<span id="page-17-0"></span>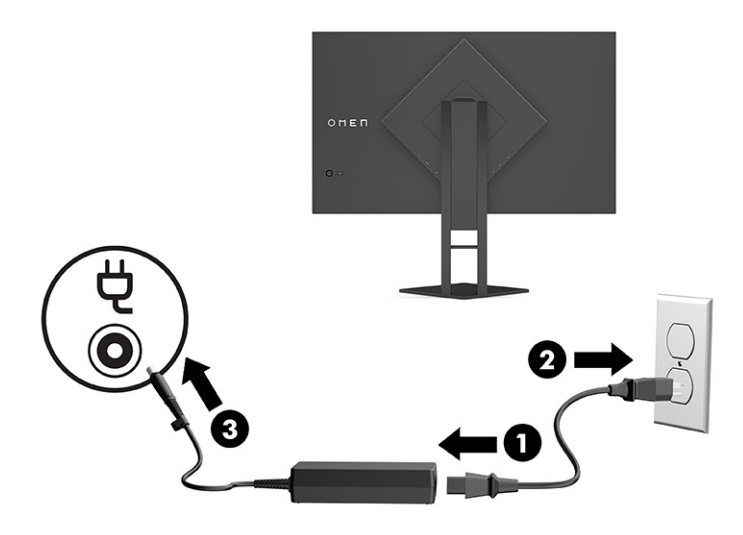

# **Conexión de dispositivos USB (solo en algunos productos)**

La parte trasera del monitor ofrece un puerto USB Type-B ascendente y dos puertos USB Type-A descendentes.

**NOTA:** Debe conectar el cable USB Type-B ascendente del dispositivo de origen al monitor para habilitar los puertos USB Type-A descendentes del monitor.

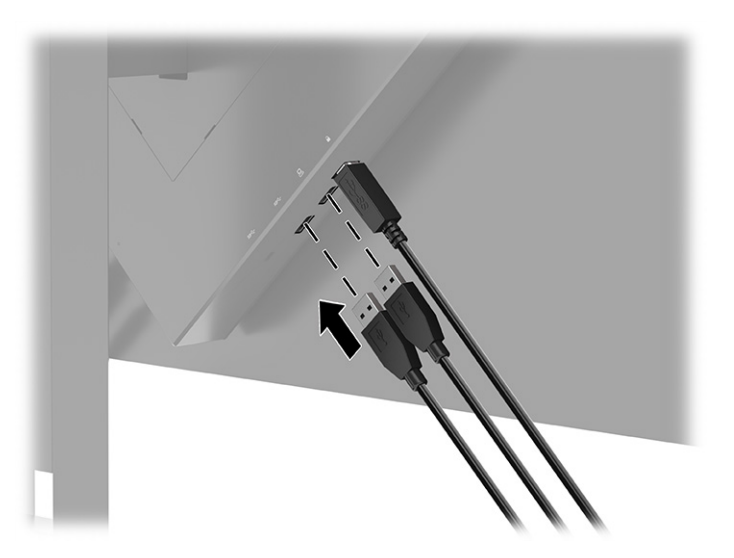

# **Ajustar el monitor (solo en algunos productos)**

Para conseguir un espacio de trabajo ergonómico, su monitor ofrece las opciones de ajuste descritas en esta sección.

**¡ADVERTENCIA!** Para reducir el riesgo de lesiones graves, lea la *Guía de seguridad y ergonomía*. Esta describe la configuración adecuada de la estación de trabajo y los hábitos correctos relacionados con la postura, la salud y el trabajo para los usuarios de ordenadores. La *Guía de seguridad y ergonomía* también proporciona información importante sobre seguridad eléctrica y mecánica. La *Guía de seguridad y ergonomía*  se encuentra disponible en línea en [http://www.hp.com/ergo.](http://www.hp.com/ergo)

<span id="page-18-0"></span>**1.** Incline la pantalla del monitor hacia adelante o hacia atrás para colocarla a un nivel visual que le resulte cómodo.

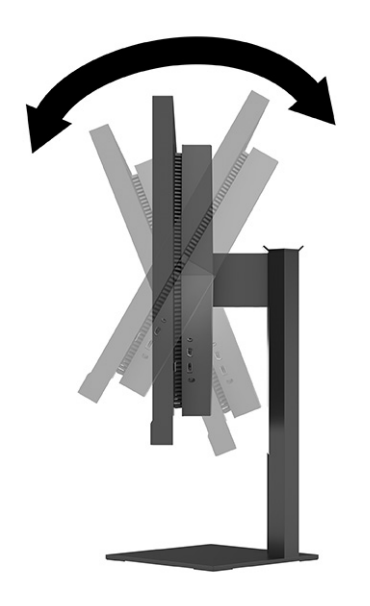

**2.** Ajuste la altura del monitor a una posición cómoda para su estación de trabajo individual. El borde del bisel superior del monitor no debe exceder una altura que sea paralela a la altura de los ojos. Un monitor que esté colocado bajo y reclinado podría ser más cómodo para usuarios con lentes correctivas. Vuelva a colocar su monitor cuando ajuste su postura de trabajo durante la jornada laboral.

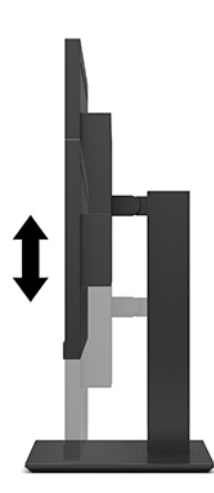

# **Instalación de un cable de seguridad**

Puede fijar el monitor a un objeto fijo con un cable de seguridad opcional que oferta HP. Utilice la llave que se proporciona para conectar y extraer el candado.

<span id="page-19-0"></span>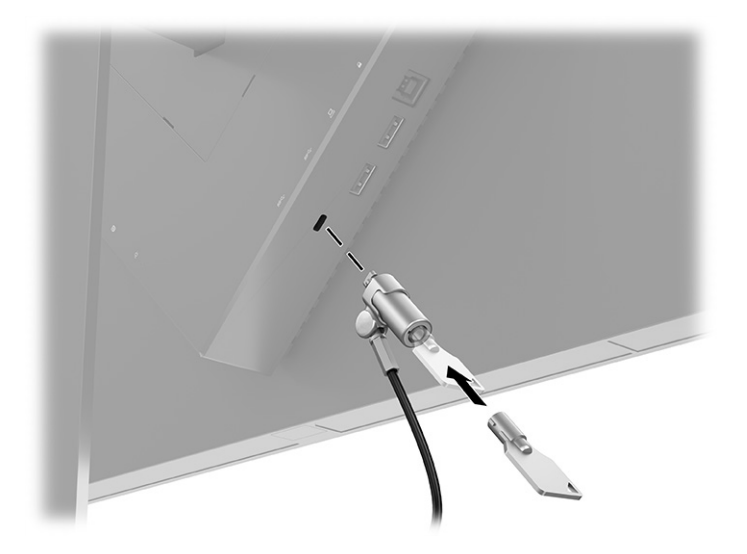

# **Colocación de los auriculares**

Puede guardar sus auriculares en el monitor.

El monitor ofrece un gancho para auriculares en la parte superior de la base para guardar los auriculares cómodamente.

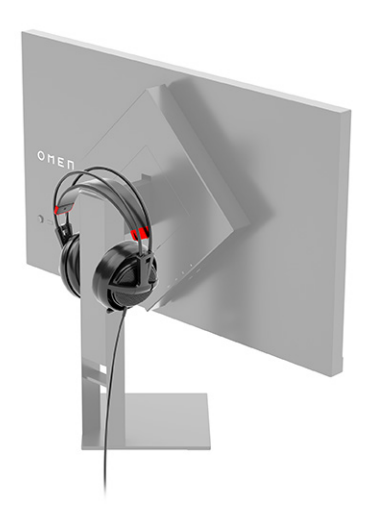

# **Encendido del monitor**

Esta sección contiene información importante sobre la prevención de daños en su monitor, indicadores de inicio e información de solución de problemas.

**IMPORTANTE:** Si un monitor muestra la misma imagen estática en pantalla durante 12 horas o más, pueden producirse daños por "imagen quemada". Para prevenir daños por imagen quemada en pantalla, le recomendamos que active siempre una aplicación de salvapantallas o apague el monitor cuando no lo use durante un periodo prolongado de tiempo. La retención en la pantalla de una imagen puede producirse en todas las pantallas LCD. Los daños por imagen quemada en el monitor no están cubiertos por la garantía HP.

- **NOTA:** Si no surte efecto cuando se pulsa el botón de alimentación, podría estar activada la función de bloqueo del botón de alimentación. Para desactivar esta función, mantenga pulsado el botón de alimentación del monitor durante 10 segundos.
- **NOTA:** En algunos monitores HP, puede desactivar el indicador luminoso de alimentación en el menú en pantalla. Pulse el botón Menú para abrir el menú en pantalla y seleccione **Energía**, seleccione **LED de alimentación** y luego seleccione **Desactivado**.
	- ▲ Presione el botón de Inicio/apagado en la parte trasera del monitor para encenderlo.

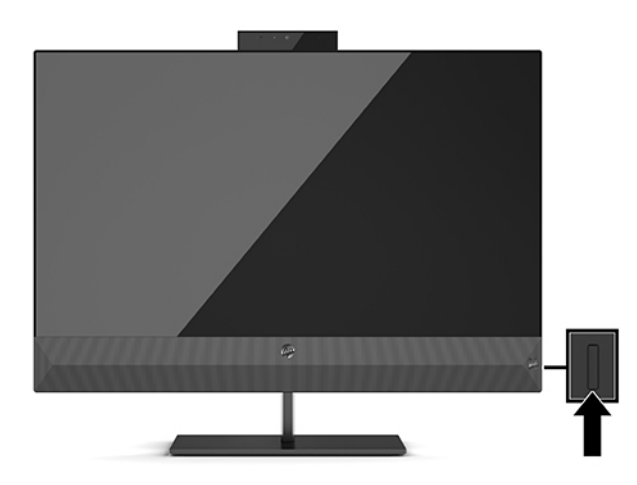

Cuando enciende el monitor por primera vez, aparece durante 5 segundos un mensaje de estado del monitor. El mensaje muestra qué entrada es la señal activa actual, el estado de la configuración de la fuente del interruptor automático (encendido o apagado; la configuración predeterminada es encendido), la señal fuente predeterminada, la resolución de pantalla predeterminada actual y la resolución de pantalla recomendada predeterminada.

El monitor escanea automáticamente las entradas de señal en busca de una entrada activa y utiliza esa entrada para el monitor.

# <span id="page-21-0"></span>**3 Uso del monitor**

Este capítulo describe cómo usar su monitor y sus recursos.

## **Descarga del controlador del monitor**

Puede descargar e instalar el siguiente controlador INF (Información).

Este monitor es compatible con Plug and Play y funcionará correctamente sin instalar el archivo INF. La compatibilidad Plug and Play del monitor requiere que la tarjeta gráfica del equipo cumpla con el estándar VESA DDC2 y que el monitor se conecte directamente a la tarjeta gráfica. Plug and Play no funciona a través de conectores tipo BNC independientes o a través de cajas o búferes de distribución.

- Un archivo INF (Información)
- **1.** Vaya a<http://www.hp.com/support>.
- **2.** Seleccione **Software y controladores**.
- **3.** Seleccione el tipo de producto.
- **4.** Introduzca el modelo del monitor HP en el campo de búsqueda y siga las instrucciones que aparecen en pantalla.

### **Uso del menú en pantalla**

Puede ajustar su monitor HP para adaptarse a sus gustos. Use el menú en pantalla para personalizar las funciones de visualización de su monitor.

Utilice el menú en pantalla para ajustar la imagen del monitor en función de sus preferencias de visualización. Puede acceder y efectuar los ajustes en el menú en pantalla utilizando el joystick del menú en pantalla del panel trasero del monitor.

Para acceder al menú de visualización en pantalla y hacer ajustes, haga lo siguiente:

- **1.** Si el monitor todavía no está encendido, presione el botón de alimentación para encenderlo.
- **2.** Para acceder al menú en pantalla, pulse el centro del joystick del menú en pantalla situado en el panel trasero del monitor.
- **3.** Mueva el joystick hacia arriba, abajo, izquierda o derecha para navegar entre las opciones del menú. Pulse el centro del joystick para realizar una selección.

La siguiente tabla enumera las posibles selecciones en el menú principal del menú en pantalla. Incluye descripciones de cada configuración y sus efectos en el aspecto o rendimiento de su monitor.

<span id="page-22-0"></span>**Tabla 3-1 Opciones del menú en pantalla y descripciones para el uso de un botón o un controlador (solo en algunos productos)**

| Menú principal                                 | <b>Descripción</b>                                                                                                    |  |
|------------------------------------------------|----------------------------------------------------------------------------------------------------|--|
| Juegos                                         | Botón o controlador: selecciona y ajusta las preferencias de juegos, tales como Adaptive-Sync, tiempo de<br>respuesta, frecuencia de imágenes, temporizadores de mensajes, punto de mira, iluminación ambiental y<br>alineación de varios monitores.             |  |
| <b>Brillo</b>                                  | Botón: ajusta el nivel de brillo de la pantalla. El valor predeterminado de fábrica es 90.                                                                                                    |  |
| Contraste                                      | Botón: ajusta el nivel de contraste de la pantalla. El valor predeterminado de fábrica es 80.                                                                                                    |  |
| Color                                          | Botón: selecciona y ajusta el color de la pantalla.                                                                                                    |  |
|                                                | Controlador: ofrece una variedad de programaciones de color que configuran el monitor para diferentes<br>contextos de visualización.                                                                                                    |  |
| Entrada                                        | Selecciona la señal de entrada de video (DisplayPort o HDMI).                                                                                                    |  |
| Botón: ajusta la imagen en pantalla.<br>Imagen |                                                                                                    |  |
|                                                | Controlador: ajusta la imagen de la pantalla, incluyendo brillo, contraste, contraste dinámico, gamma,<br>nitidez y tamaño de imagen.                                                                                                    |  |
| Alimentación                                   | Ajusta las opciones de energía.                                                                                                    |  |
| Menú                                           | Ajusta el menú en pantalla y los controles de los botones de función.                                                                                                    |  |
| Gestión                                        | Botón: ajusta las configuraciones de DDC/CI, selecciona el idioma en el que se muestra el menú en<br>pantalla (los valores de fábrica están en inglés) y devuelve todas las configuraciones de menú en pantalla<br>a la configuración predeterminada de fábrica. |  |
|                                                | Controlador: hace que todos los ajustes del menú en pantalla vuelvan a la configuración predeterminada<br>de fábrica.                                                                                                    |  |
| Información                                    | Muestra información importante acerca del monitor.                                                                                                    |  |
| Salir                                          | Sale del menú en pantalla.                                                                                                    |  |

## **Modo de visualización**

Cuando enciende el monitor, el mensaje de estado muestra el modo de visualización. El modo de visualización también se muestra al cambiar la entrada de video.

El modo de visualización del monitor se indica en el mensaje de estado del monitor que aparece al encenderlo y al cambiar la entrada de video. El modo de visualización actual se muestra en la ventana del menú **Información** y en la parte inferior del menú en pantalla principal dentro del área de la barra de estado. Los modos de funcionamiento son **Normal** y **Adaptive-Sync o FreeSync**.

Para activar el modo Adaptive-Sync o FreeSync:

- **1.** Pulse el centro del controlador del menú en pantalla para abrir el menú en pantalla.
- **2.** En el menú en pantalla, seleccione **Juegos**.
- **3.** Seleccione **Adaptive-Sync** y luego seleccione **Activado**.
- **NOTA:** La configuración predeterminada para Adaptive-Sync/FreeSync es Activado.

# <span id="page-23-0"></span>**Uso del Modo de suspensión automática**

Su monitor tiene un modo de ahorro de energía llamado modo de suspensión automática, es decir, un estado de energía reducido. En esta sección se describe cómo activar o ajustar el modo de suspensión automática en su monitor.

El monitor admite una opción de menú en pantalla denominada Modo de suspensión automática, que le permite activar o desactivar un estado de energía reducida para el monitor. Cuando está activado el Modo de suspensión automática (activado de manera predeterminada), el monitor entra en un estado de energía reducida cuando el equipo indica el modo de baja energía (ausencia de señal de sincronización horizontal o vertical).

Al entrar en este estado de energía reducida (modo de suspensión automática), la pantalla del monitor se queda en blanco, la luz de fondo se apaga y el indicador luminoso de alimentación se pone de color ámbar. El monitor consume menos de 0,5 W de energía cuando se encuentra en este estado de energía reducida. El monitor se reactiva desde el modo de suspensión automática cuando el equipo envía una señal activa al monitor (por ejemplo, cuando se activa el mouse o el teclado).

Para desactivar el Modo de suspensión automática en el menú en pantalla:

- **1.** Pulse el centro del joystick del menú en pantalla para abrir el menú en pantalla.
- **2.** En el menú en pantalla, seleccione **Alimentación**.
- **3.** Seleccione **Modo de suspensión automática** y luego seleccione **Desactivado**.

## **Uso del Temporizador de suspensión**

El Temporizador de suspensión le permite configurar cuándo el monitor entra en el estado de suspensión.

Puede utilizar el menú Temporizador de suspensión para programar el monitor a fin de entrar y salir del estado de energía reducida o suspensión en los momentos predeterminados que puede seleccionar el usuario. Por ejemplo, puede configurar el monitor para que entre automáticamente en modo de suspensión a las 17:00 y que salga automáticamente del modo de suspensión a las 8:00. Cuando el monitor está en modo de suspensión, el indicador luminoso de alimentación parpadea en color ámbar.

El Temporizador de suspensión está desactivado si el Temporizador de apagado está activado.

Para usar el temporizador de la suspensión:

- **1.** Pulse el centro del joystick del menú en pantalla para abrir el menú en pantalla.
- **2.** Seleccione **Alimentación**.
- **3.** Seleccione un **Temporizador de la suspensión** y luego seleccione **Activado**.
- **4.** Establezca a qué horas desea que el monitor entre y salga del modo de suspensión.

### **Uso del Temporizador de apagado**

El recurso temporizador de apagado le permite programar cuando se apaga o enciende el monitor.

El Temporizador de apagado está desactivado si el Temporizador de la suspensión está activado.

El menú del Temporizador de apagado se utiliza para programar el monitor para que se desactive automáticamente a una hora predeterminada que puede seleccionar el usuario. Por ejemplo, puede encender <span id="page-24-0"></span>manualmente el monitor por la mañana y configurar el Temporizador de apagado para que el monitor se apague automáticamente a las 18:00.

Para activar el Temporizador de apagado:

- **1.** Pulse el centro del joystick del menú en pantalla para abrir el menú en pantalla.
- **2.** Seleccione **Alimentación**.
- **3.** Seleccione **Temporizador de apagado** y luego seleccione **Activado**.
- **4.** Configure a qué hora desea que se apague el monitor.

### **Uso de la iluminación externa**

El recurso de iluminación externa realza la experiencia de juego al iluminar un escritorio o una pared.

El monitor ofrece iluminación externa para iluminar un escritorio o una pared y mejorar la experiencia de juego. Puede ajustar el color y el brillo de la luz externa o apagarla desde el menú en pantalla o el OMEN Command Center. La iluminación externa cuenta con dos zonas de control independientes: La iluminación ambiental que controla la iluminación ubicada en la parte posterior del monitor que se proyecta en la pared o la iluminación inferior que controla la iluminación ubicada en la base del monitor que se proyecta en el escritorio.

Para ajustar la iluminación externa:

- **1.** Pulse el centro del joystick del menú en pantalla para abrir el menú en pantalla.
- **2.** Seleccione **Juegos** y luego **Iluminación ambiental**.
- **3.** Seleccione un ajuste para la Iluminación ambiental o la Iluminación inferior:

**Iluminación ambiental** (se proyecta en la pared) e **iluminación inferior** (se proyecta en el escritorio):

- **Desactivada**: apaga la luz externa.
- **Luz de tareas**: ajuste con una luz completamente blanca y brillante que reproduce la iluminación de escritorio blanca ajustable y ofrece una mejor lectura o visualización.
- **Ciclo de color**: se desvanece lentamente entre todos los preajustes de color estáticos.
- **Intermitente**: se desvanece lentamente al encenderse y apagarse. La velocidad puede ajustarse en lenta, media y rápida. El color se determina en función del color seleccionado en el menú del color estático.
- **Ciclo de color**: se desvanece lentamente entre todos los preajustes de color estáticos.
- **Color estático**: establece los colores de la iluminación externa en rojo, verde, azul, amarillo, púrpura, cian, naranja o personalizado.
- **Brillo del LED:** ajusta el brillo del LED externo.
- **· Aplicar a todas las zonas**: aplica la configuración de esta zona a todas las demás zonas de iluminación externa del monitor.
- **Copiar zona ambiental**: ajusta la configuración de iluminación de esta zona para que coincida con la configuración establecida en el menú Zona ambiental.
- **Desactivada**: apaga la iluminación inferior externa.

## <span id="page-25-0"></span>**Selección de un tiempo de respuesta más rápido para juegos**

Este recurso le permite seleccionar un tiempo de respuesta más rápido para los juegos.

La configuración del tiempo de respuesta predeterminado está optimizada para jugar. Todas las especificaciones de rendimiento representan las especificaciones típicas proporcionadas por los fabricantes de componentes HP. El rendimiento real puede ser mayor o menor.

Para establecer un tiempo de respuesta más rápido:

- **1.** Pulse el centro del joystick del menú en pantalla para abrir el menú en pantalla.
- **2.** Seleccione **Juegos** y luego **Tiempo de respuesta**.
- **3.** Utilice los niveles de ajuste para aumentar o disminuir el tiempo de respuesta.

### **Ajuste de emisión de luz azul**

Atenuar la luz azul que emite el monitor reduce la exposición de sus ojos a la luz azul. Este monitor le permite seleccionar una configuración para reducir la emisión de luz azul y crear una imagen más relajante y menos estimulante mientras lee el contenido en la pantalla.

Para ajustar el monitor a un nivel de luminosidad agradable para la visualización:

- **1.** Pulse el centro del joystick del menú en pantalla para abrir el menú en pantalla.
- **2.** Seleccione **Color**.
- **3.** Seleccione Luz azul baja (con certificación TÜV) para mejorar el confort de los ojos.

### **Uso de HP Enhance+**

El recurso HP Enhance+ le permite mejorar la apariencia de las imágenes estáticas y el video en movimiento.

El submenú de colores HP Enhance+ aporta un nivel adicional de detalle (nitidez y contraste) para mejorar la apariencia de imágenes estáticas y videos en movimiento. Las tres opciones que el usuario puede seleccionar son Bajo, Medio y Alto. El valor predeterminado es Medio.

Para activar el HP Enhance+:

- **1.** Pulse el centro del joystick del menú en pantalla para abrir el menú en pantalla.
- **2.** Seleccione **Color** y luego seleccione **HP Enhance+**.
- **3.** Seleccione **Bajo, Medio** o **Alto**.

### **Uso del Control de ganancia RGB**

El control de ganancia RGB le permite ajustar la temperatura del color.

Al salir del menú se guardará automáticamente la configuración de colores RGB.

El control de ganancia RGB se puede utilizar para configurar manualmente la temperatura de color de los preajustes de color seleccionados, lo que permite que determinados preajustes de color se ajusten a los modos de usuario. Los ajustes se guardan por separado para cada preajuste de color.

<span id="page-26-0"></span>Para ajustar temperatura de color:

- **1.** Pulse el centro del joystick del menú en pantalla para abrir el menú en pantalla.
- **2.** Seleccione **Color**.
- **3.** Seleccione **Control de ganancia RGB**.
- **4.** Seleccione **Ajustar escala gráfica de rojo, Ajustar escala gráfica de verde** o **Ajustar escala gráfica de azul** para hacer ajustes.

### **Visualización de Frecuencia de imágenes**

La función de Frecuencia de imágenes le permite trabajar con las imágenes activas por segundo (FPS).

Activar la función de Frecuencia de imágenes le permite visualizar las imágenes por segundo (FPS). Si activa la función de Frecuencia de imágenes, verá las imágenes por segundo (FPS) de entrada actualmente activadas como un número en una sección de la pantalla. Puede seleccionar colores de texto FPS y las ubicaciones de la pantalla desde los submenús Color y Ubicación.

Para visualizar las FPS en la pantalla:

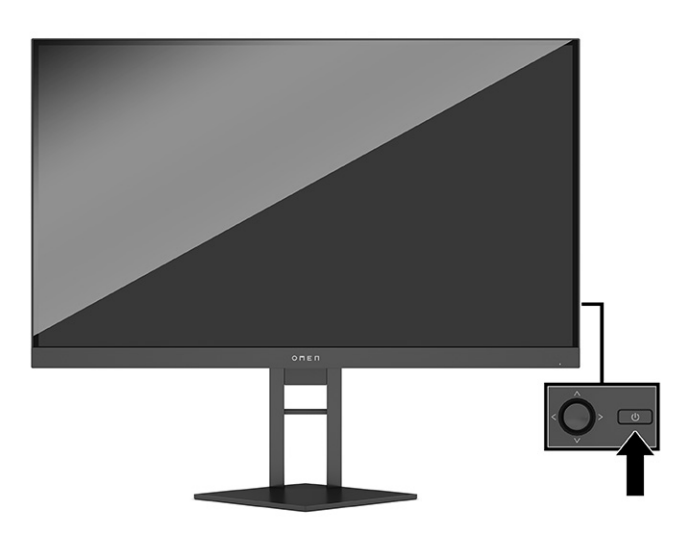

- **1.** Pulse el centro del joystick del menú en pantalla para abrir el menú en pantalla.
- **2.** Seleccione **Juegos**.
- **3.** Seleccione **Frecuencia de imágenes** y luego seleccione **Activado**.
- **4.** Configure el color y la ubicación de las FPS que se visualizan en la pantalla.
	- **Luz de tareas:** ajuste con una luz completamente blanca y brillante que reproduce la iluminación de escritorio blanca y ofrece una mejor lectura o visualización.
	- **Ciclo de color**: se desvanece lentamente entre todos los preajustes de color estáticos.
	- **Intermitente**: se desvanece lentamente al encenderse y apagarse. La velocidad puede ajustarse en lenta, media y rápida. El color se determina en función del color seleccionado en el menú del color estático.
- <span id="page-27-0"></span>● **Color estático**: establece los colores de la iluminación externa en rojo, verde, azul, amarillo, púrpura, cian, naranja o personalizado.
- **Color al azar:** crea ciclos al azar de colores de iluminación externa a través de los colores estáticos.
- **Brillo del LED:** ajusta el brillo del LED externo.

La Iluminación externa está activada (blanco OMEN) de forma predeterminada.

## **Uso de los Temporizadores de mensajes**

Los Temporizadores de mensajes presentan temporizadores que muestran avisos y mensajes.

Para usar los Temporizadores de mensajes:

El menú Temporizadores de mensajes presenta dos tipos de temporizadores que muestran mensajes de recordatorios e información predefinidos El menú de los temporizadores cuenta con la opción Activado/ Desactivado y los controles Iniciar, Detener y Restablecer. Al seleccionar Activado se muestra el valor del temporizador seleccionado en ese momento en la ubicación actual de la pantalla que se haya seleccionado. El valor predeterminado se encuentra en la esquina superior derecha.

Puede utilizar los Temporizadores de mensajes como controles parentales para ayudar a limitar el tiempo de juego de un menor y otras actividades en línea configurando el temporizador para que muestre mensajes. Transcurridos 30 minutos, el monitor puede mostrar el mensaje: Deja de jugar.

Inicialmente, el formato del temporizador en pantalla muestra minutos y segundos (00:0), pero a medida que avanza el tiempo, mostrará las horas. Hay dos opciones diferentes del temporizador de mensajes, pero solo puede elegir un temporizador a la vez ("speedrun" o de cuenta atrás). Las opciones para ambos temporizadores incluyen el color de los números y la ubicación del temporizador en la pantalla.

- **1.** Pulse el centro del joystick del menú en pantalla para abrir el menú en pantalla.
- **2.** Seleccione **Juegos** y luego **Tiempo de respuesta**.
- **3.** Seleccione y ajuste los temporizadores utilizando las siguientes opciones:
	- **Temporizador de "speedrun"**: se trata de un temporizador de progresión que muestra minutos y segundos (00:0). Comienza en cero y continúa hasta 24 horas. Cuando el temporizador alcanza el límite de 24 horas, aparece un mensaje durante 20 segundos que le informa de que el temporizador ha vencido. Este temporizador le permite detectar la cantidad de tiempo que ha pasado en un juego o realizando una tarea específica.
	- **Temporizador de cuenta atrás**: puede utilizar la barra de ajustes para elegir un tiempo de inicio de entre 1 y 45 minutos en incrementos de un minuto y después de entre 5 y 120 minutos en incrementos de 5 minutos. El temporizador cuenta hacia atrás hasta 00:0 y después muestra un mensaje durante 20 segundos en el centro de la pantalla. El submenú Mensaje le permite seleccionar el mensaje exacto que aparecerá en la pantalla. El valor predeterminado para el temporizador de cuenta atrás es de 20 minutos.
	- **Inicio**: se inicia el temporizador seleccionado.
	- **Detener**: pausa o detiene el temporizador pero no lo restablece. Si selecciona de nuevo la opción Inicio, el contador del temporizador continúa.
	- **Restablecer temporizador**: restablece el contador del temporizador al valor de inicio seleccionado. ajuste con una luz completamente blanca y brillante que reproduce la iluminación de escritorio blanca y ofrece una mejor lectura o visualización.

permite seleccionar el mensaje en pantalla que aparece cuando finaliza el temporizador seleccionado. Puede seleccionar los siguientes mensajes: ¡Tu temporizador de juegos ha vencido! ¡Deja de jugar al juego! ¡Haz un descanso! ¡Apaga el equipo!

### <span id="page-28-0"></span>**Uso del recurso Punto de mira**

La función del punto de mira le permite controlar el puntero en pantalla.

El menú Punto de mira le permite personalizar varias características de un puntero de visualización en pantalla controlado por monitor a través de los submenús siguientes para lograr una mayor precisión en los juegos.

Para usar la opción de Punto de mira:

- **1.** Pulse el centro del joystick del menú en pantalla para abrir el menú en pantalla.
- **2.** En el menú en pantalla, seleccione **Juegos**.
- **3.** Seleccione **Punto de mira** y luego seleccione **Activado**.
- **4.** Configure el Punto de mira utilizando los siguientes submenús.
	- **Configurar:** seleccione piezas de gráficos individuales que conforman un punto de mira o un puntero en la pantalla seleccionando las casillas de verificación que aparecen junto a las opciones que desea mostrar. Puede combinar múltiples opciones para formar su propio punto de mira personalizado.
	- **Color**: le permite seleccionar el color del Punto de mira en la pantalla.
	- **Ubicación**: le permite seleccionar la ubicación del Punto de mira en la pantalla.

### **Uso de Alineación de varios monitores**

Las funciones de Alineación de varios monitores le ayudan a configurar varios monitores uno junto a otro.

La opción del menú en pantalla para la Alineación de varios monitores muestra un patrón de alineación de pantalla completa que le ayudará a instalar varios monitores uno al lado del otro. Al seleccionar esta opción saldrá del menú en pantalla y se mostrará el modelo de alineación de pantalla completa.

Para usar la Alineación de varios monitores:

- **1.** Pulse el centro del joystick del menú en pantalla para abrir el menú en pantalla.
- **2.** Seleccione **Juegos**.
- **3.** Seleccione **Alineación de varios monitores** y luego seleccione **Activado**.
- **4.** Vuelva a pulsar el centro del joystick para salir del patrón.

## **Soporte y solución de problemas**

Si su monitor no funciona como se esperaba, es posible que pueda resolver el problema siguiendo las instrucciones de esta sección.

### <span id="page-29-0"></span>**Resolución de problemas comunes**

La siguiente tabla enumera problemas que pueden ocurrir, la posible causa de cada uno de ellos y las soluciones recomendadas.

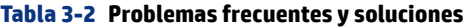

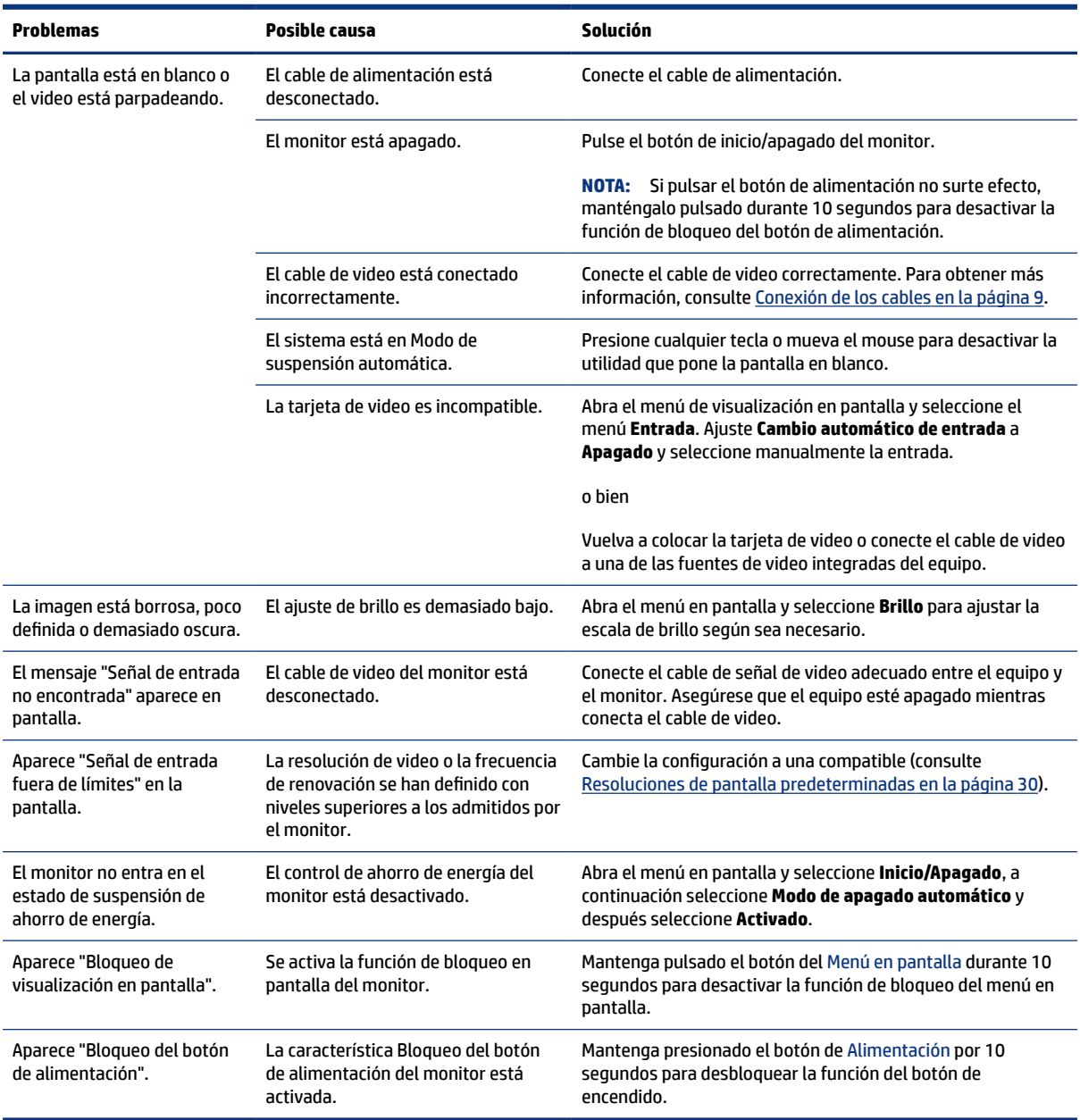

### **Bloqueos del botón**

La función de bloqueo de botones solo se encuentra disponible cuando el monitor está encendido, se muestra una señal activa y se cierra el menú en pantalla. Al mantener pulsado el botón de inicio/apagado o el joystick del Menú en pantalla durante 10 segundos, se desactivará dicho botón. Para reactivar el botón, manténgalo pulsado durante 10 segundos.

### <span id="page-30-0"></span>**Contacto con soporte técnico**

Puede disfrutar de la cobertura gratuita de soporte técnico telefónico durante un año tras la compra de su producto.

**NOTA:** Póngase en contacto con el servicio de atención al cliente para sustituir el cable de alimentación, el adaptador de CA (solo en algunos productos) o cualquier otro cable que se envíe con el monitor.

Puede disfrutar de la cobertura gratuita de soporte técnico telefónico durante un año tras la compra de su producto HP Omen. Llame al (866) 724–8628, de lunes a viernes, de 8:00 a.m. a medianoche (EST), y de sábado a domingo, de 9:00 a.m. a 9:00 p.m. (EST) (excluyendo los días festivos).\* Dispone de soporte en chat para OMEN en www.hp.com/contacthp.\*

\*Las opciones de soporte técnico y el horario pueden sufrir cambios sin previo aviso.

### **Prepararse para llamar al soporte técnico**

A continuación se muestran algunas pautas para llamar al soporte técnico.

Si no puede resolver un problema utilizando las sugerencias para solucionar problemas que aparecen en esta sección, es posible que necesite ponerse en contacto con el soporte técnico. Tenga la siguiente información disponible cuando llame.

- **1.** Número de modelo del monitor
- **2.** Número de serie del monitor
- **3.** Fecha de compra en la factura
- **4.** Condiciones en las que se produjo el problema
- **5.** Mensajes de error recibidos
- **6.** Configuración de hardware
- **7.** Nombre y versión de hardware y software que está utilizando

### **Localización del número de serie y número de producto**

La ubicación del número de serie y del número de producto es importante a la hora de ponerse en contacto con el soporte técnico.

Dependiendo del producto, el número de serie y el número de producto se encuentran en una etiqueta en la parte trasera del monitor o en una etiqueta debajo del bisel frontal del cabezal del monitor. Es posible que necesite estos números al contactar con HP para obtener información acerca del monitor.

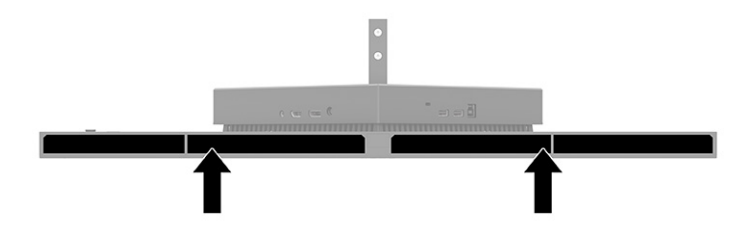

# <span id="page-31-0"></span>**4 Mantenimiento del monitor**

Con el mantenimiento adecuado, su monitor puede funcionar durante muchos años. Estas instrucciones le indican los pasos que puede realizar para mantener su monitor en la mejor condición.

## **Pautas para el mantenimiento**

Siga estas instrucciones para mejorar el rendimiento y extender la vida útil del monitor, siga estas pautas.

- No abra el gabinete del monitor ni intente reparar este producto por sí mismo. Ajuste solamente los controles que se describen en las instrucciones de funcionamiento. Si el monitor no funciona correctamente, se ha caído o se ha dañado, póngase en contacto con el distribuidor, revendedor o proveedor de servicios autorizado de HP.
- Utilice solamente una fuente de alimentación y una conexión adecuadas para este monitor, como se indica en la etiqueta o en la placa trasera del monitor.
- Asegúrese de que el total de amperios de los productos conectados a la toma de corriente no exceda la clasificación eléctrica de la toma eléctrica de CA, y de que el total de amperios de los productos conectados al cable no exceda la clasificación eléctrica del cable. Consulte la etiqueta del cable de alimentación para determinar la clasificación de amperios (AMPS o A) de cada dispositivo.
- Instale el monitor cerca de una toma eléctrica de CA para que pueda alcanzar con facilidad. Desconecte el monitor tomando el enchufe con firmeza y retirándolo de la toma eléctrica de CA. Nunca desconecte el monitor tirando el cable.
- Apague el monitor cuando no esté en uso y use un programa de protector de pantalla. Hacer esto puede aumentar sustancialmente la vida útil del monitor.
- **X** NOTA: Los daños por la retención en la pantalla de una imagen no están cubiertos por la garantía HP.
- No bloquee nunca las ranuras y las aberturas del gabinete ni introduzca objetos en ellas. Estas aperturas proporcionan ventilación.
- No deje caer el monitor ni lo coloque sobre una superficie inestable.
- No coloque nada sobre el cable de alimentación. No pise el cable.
- Mantenga el monitor en un área bien ventilada, alejado del exceso de luz, calor o humedad.

#### **Limpieza del monitor**

Use estas instrucciones para limpiar su monitor cuando sea necesario.

- **1.** Apague el monitor y desconecte el cable de alimentación de la toma eléctrica de CA.
- **2.** Desconecte los dispositivos externos.
- **3.** Elimine el polvo del monitor limpiando la pantalla y su gabinete con un paño limpio, suave y antiestático.
- <span id="page-32-0"></span>**4.** Para situaciones de limpieza más difíciles, utilice una mezcla de agua y alcohol isopropílico a partes iguales.
- **IMPORTANTE:** No utilice limpiadores que contengan materiales a base de petróleo como benceno, diluyente, o cualquier otra sustancia volátil para limpiar la pantalla o la carcasa del monitor. Estos productos químicos pueden dañar el monitor.
- **IMPORTANTE:** Rocíe el limpiador en un paño y utilícelo para limpiar suavemente la superficie de la pantalla. Nunca rocíe el limpiador directamente en la superficie de la pantalla. Podría derramarse detrás del panel frontal y dañar los componentes electrónicos. El paño debe estar húmedo, pero no empapado. Si caen gotas de agua en las aberturas de ventilación o en otros puntos de entrada, se pueden causar daños en el monitor. Deje secar al aire el monitor antes de volver a utilizarlo.
- **5.** Después de retirar la suciedad y los residuos, también puede limpiar las superficies con un desinfectante. La Organización Mundial de la Salud (OMS) recomienda la limpieza de superficies, seguida de la desinfección, como una práctica recomendada para prevenir la propagación de enfermedades respiratorias virales y de bacterias dañinas. Los desinfectantes que están dentro de las pautas de limpieza de HP deben ser soluciones de alcohol que contengan 70 % de alcohol isopropílico y 30 % de agua. Esta solución también se conoce como alcohol de frotamiento y se vende en la mayoría de las tiendas.

### **Envío del monitor**

Guarde la caja de embalaje original en un área de almacenamiento. Es posible que más adelante la necesite para trasladar o mover el monitor.

# <span id="page-33-0"></span>**A** Especificaciones técnicas

Esta sección contiene las especificaciones técnicas de los aspectos físicos de su monitor, como las dimensiones de peso y visualización, así como las condiciones de funcionamiento y las gamas de fuente de alimentación necesarias para el medio ambiente.

Todas las especificaciones representan las especificaciones características proporcionadas por los fabricantes de componentes HP; el rendimiento real puede ser mayor o menor.

**EV** NOTA: Para obtener las especificaciones más recientes o especificaciones adicionales para este producto, vaya a<http://www.hp.com/go/quickspecs/> y busque su modelo específico de monitor para encontrar las QuickSpecs de su modelo específico.

# **Especificaciones del modelo de 68,47 cm (27 pulg.)**

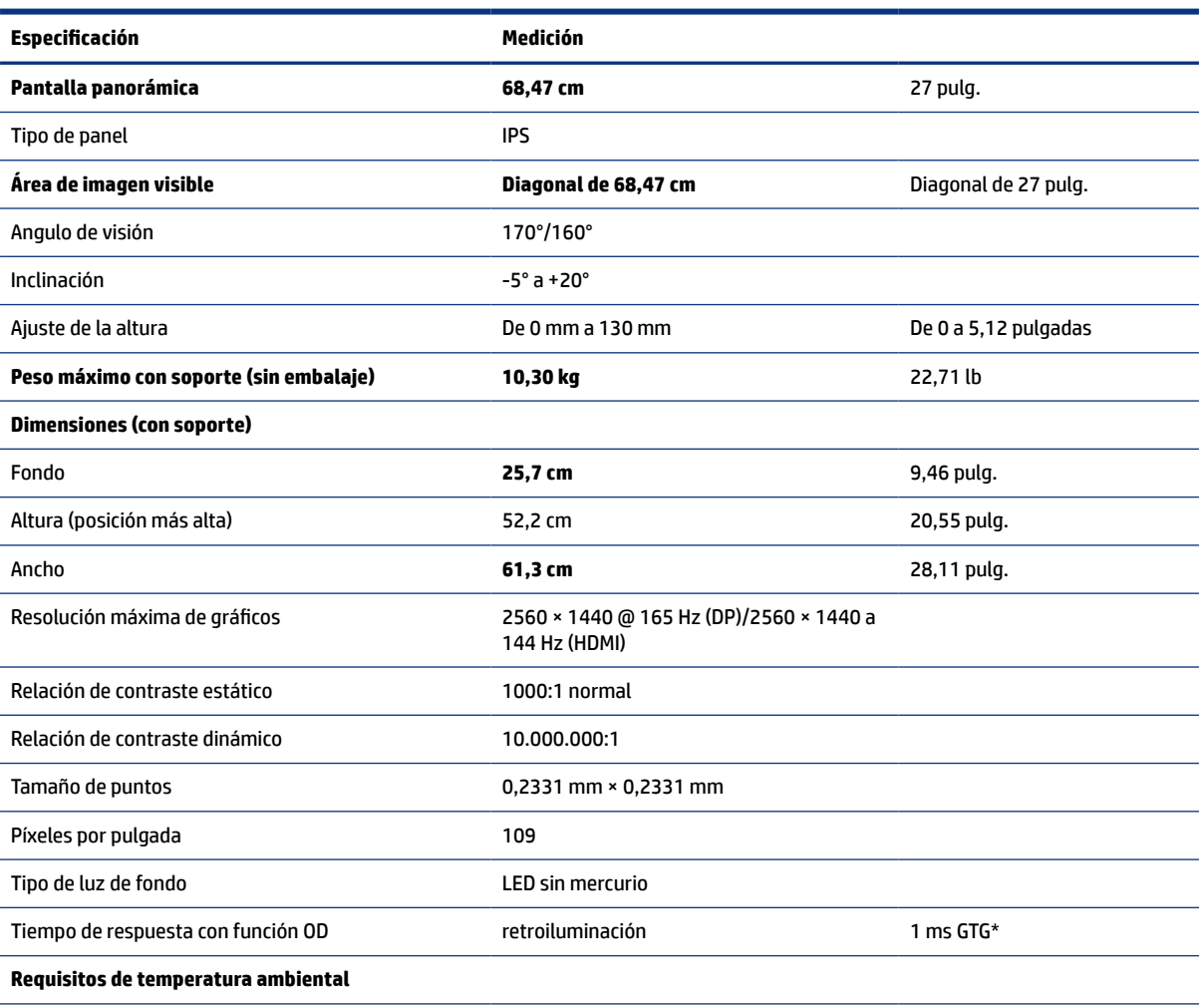

Esta sección contiene las especificaciones de su monitor.

#### **Tabla A-1 Especificaciones técnicas**

<span id="page-34-0"></span>**Tabla A-1 Especificaciones técnicas (continuación)** 

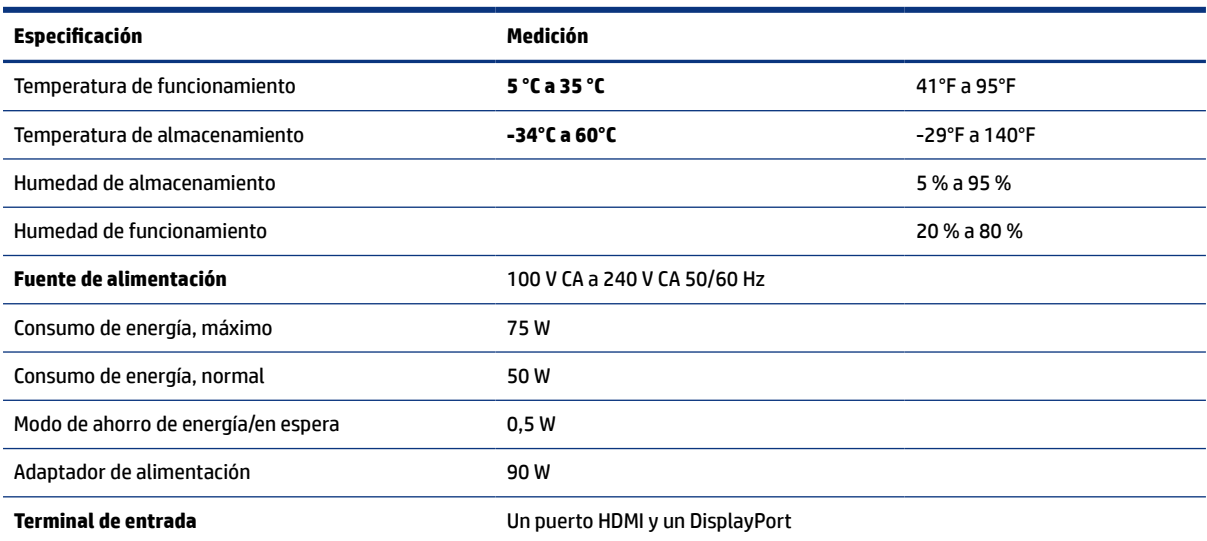

\*Todas las especificaciones que se muestran a continuación son las habituales y que proporcionan los fabricantes de componentes de HP. El rendimiento real puede oscilar entre un nivel más alto o más bajo. El tiempo de respuesta nativo es de 5 ms y el tiempo de respuesta con sobremarcha es de 1 ms.

## **Resoluciones de pantalla predeterminadas**

Las siguientes resoluciones de pantalla son los modos que se utilizan con mayor frecuencia y se incluyen como valores predeterminados de fábrica. El monitor reconoce automáticamente estos modos predeterminados y estos se muestran en el tamaño correcto y centrados en la pantalla.

### **Modelo de 80 cm (31,5 pulgadas)**

Esta sección contiene las resoluciones de pantalla preestablecidas y resoluciones de temporización predefinidas

| <b>Predetermin</b><br>ado | Formato de píxel   | <b>Frecuencia horizontal (kHz)</b> | <b>Frecuencia vertical (Hz)</b> |
|---------------------------|--------------------|------------------------------------|---------------------------------|
| 1                         | $640 * 480$        | 31,469                             | 59,940                          |
| 2                         | $720 * 400$        | 31,469                             | 70,087                          |
| 3                         | $800 * 600$        | 37,879                             | 60,317                          |
| 4                         | $1024 \times 768$  | 48,363                             | 60,004                          |
| 5                         | 1280 × 720         | 45,000                             | 60,000                          |
| 6                         | $1280 * 800$       | 49,702                             | 59,810                          |
| 7                         | 1280 × 1024        | 63,981                             | 60,020                          |
| 8                         | $1440 \times 900$  | 55,935                             | 59,887                          |
| 9                         | $1600 * 900$       | 60,000                             | 60,000                          |
| 10                        | $1600 \times 1200$ | 75,000                             | 60,000                          |

**Tabla A-2 Resoluciones de pantalla predeterminadas**

| Predetermin<br>ado | Formato de píxel | <b>Frecuencia horizontal (kHz)</b> | Frecuencia vertical (Hz) |
|--------------------|------------------|------------------------------------|--------------------------|
| 11                 | 1680 × 1050      | 65,290                             | 59,954                   |
| 12                 | 1920 × 1080      | 67,500                             | 60,000                   |
| 13                 | 1920 × 1200      | 74,038                             | 59,950                   |
| 14                 | 2560 × 1440      | 88,787                             | 59,951                   |

<span id="page-35-0"></span>**Tabla A-2 Resoluciones de pantalla predeterminadas (continuación)**

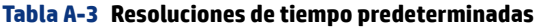

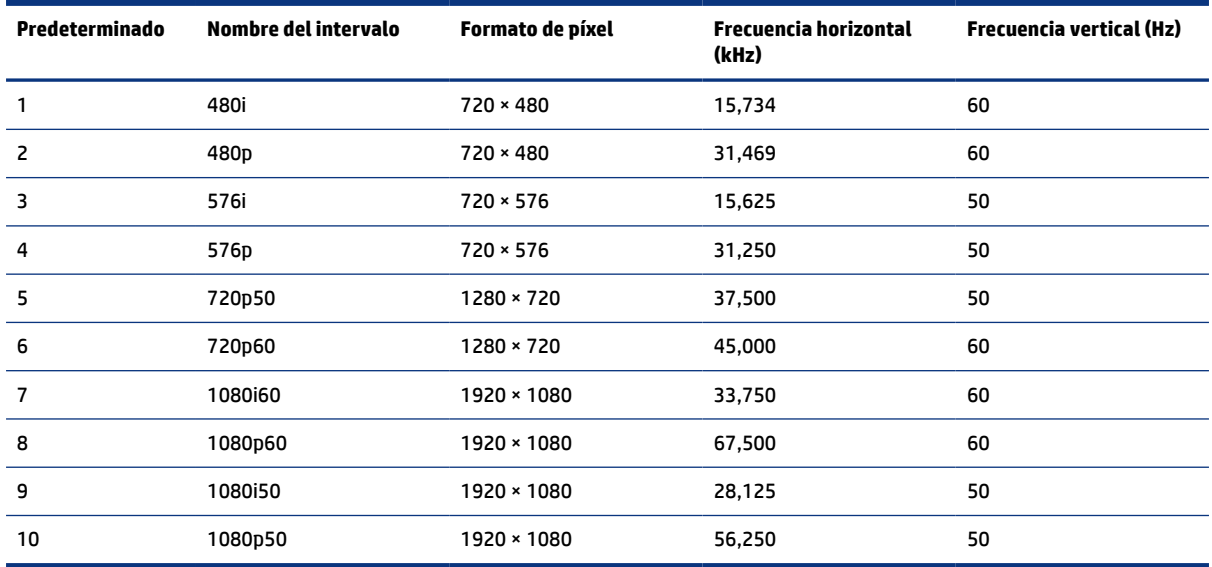

# **Resoluciones de pantalla predeterminadas**

Las siguientes resoluciones de pantalla son los modos que se utilizan con mayor frecuencia y se incluyen como valores predeterminados de fábrica. Este monitor reconoce automáticamente los modos predeterminados y serán exhibidos en el tamaño correcto y centralizados en la pantalla.

| Predetermi<br>nado | Formato de píxel  | <b>Frecuencia horizontal (kHz)</b> | <b>Frecuencia vertical (Hz)</b> |
|--------------------|-------------------|------------------------------------|---------------------------------|
| 1                  | $640 * 480$       | 60,0                               | 60,000                          |
| 2                  | $720 \times 400$  | 70,0                               | 70,087                          |
| 3                  | $800 * 600$       | 37,879                             | 60,317                          |
| 4                  | $1024 \times 768$ | 31,469                             | 60,000                          |
| 5                  | $1280 \times 720$ | 45,000                             | 60,000                          |
| 6                  | $1280 * 800$      | 49,702                             | 60,000                          |
| 7                  | 1280 × 1024       | 63,981                             | 60,000                          |
| 8                  | $1440 \times 900$ | 55,468                             | 60,000                          |

**Tabla A-4 Resoluciones de pantalla predeterminadas**

| Predetermi<br>nado | Formato de píxel   | Frecuencia horizontal (kHz) | Frecuencia vertical (Hz) |
|--------------------|--------------------|-----------------------------|--------------------------|
| 9                  | $1600 * 900$       | 60,000                      | 60,000                   |
| 10                 | $1600 \times 1200$ | 65.290                      | 60,000                   |
| 11                 | $1680 * 1050$      | 60,000                      | 60,000                   |
| 12                 | 1920 × 1080        | 67,500                      | 60,000                   |
| 13                 | 1920 × 1200        | 67.500                      | 60,000                   |
| 14                 | 2560 × 1440        | 60,000                      | 60,000                   |

<span id="page-36-0"></span>**Tabla A-4 Resoluciones de pantalla predeterminadas (continuación)**

### **Introducción de modos de usuario**

Es posible que la señal controladora de video ocasionalmente requiera un modo que no esté predeterminado si.

Es posible que la señal del controlador de video requiera un modo que no esté predeterminado si no se usa una adaptador gráfico estándar.

Si esto ocurre, puede ser necesario reajustar los parámetros de la pantalla del monitor utilizando el menú en pantalla. Puede cambiar todos o algunos de estos modos y guardarlos en la memoria. El monitor guarda automáticamente la nueva configuración y luego reconoce el nuevo modo tal como lo hace un modo predeterminado. Además de los modos predeterminados de fábrica, pueden introducirse y almacenarse por lo menos ocho modos de usuario.

# **Especificaciones de la fuente de alimentación**

Esta sección contiene las especificaciones de la fuente de alimentación.

#### **Tabla A-5** Especificaciones de la fuente de alimentación

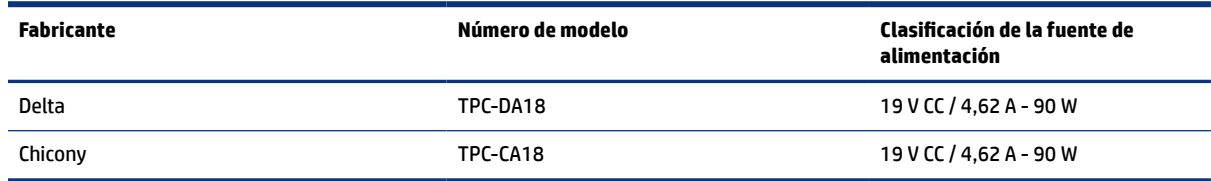

### **Función de ahorro de energía**

El monitor admite un estado de alimentación reducida.

El estado de alimentación reducida se inicia si el monitor detecta la ausencia de la señal de sincronización horizontal o vertical. Al detectar la ausencia de estas señales, la pantalla del monitor se queda en blanco, la luz de fondo se apaga y el indicador luminoso de alimentación se vuelve ámbar. En el estado de energía reducida, utiliza < 0,5 W de energía. Existe un breve período de calentamiento antes de que el monitor vuelva a su modo de funcionamiento normal.

Consulte el manual del equipo para obtener más instrucciones acerca de la configuración del modo de ahorro de energía (a veces llamados "recursos de administración de energía").

**NOTA:** Esta función de ahorro de energía solo funciona cuando el monitor está conectado a equipos que tienen recursos de ahorro de energía.

Al seleccionar las configuraciones en la utilidad de ahorro de energía del monitor, también puede programarlo para iniciar el estado de energía reducida en un momento predeterminado. Cuando la utilidad de ahorro de energía del monitor hace que éste pase al estado de alimentación reducida, la luz de alimentación parpadea en color ámbar.

# <span id="page-38-0"></span>**B Accesibilidad**

El objetivo de HP es diseñar, producir y comercializar productos, servicios e información que todos puedan utilizar en todas partes, ya sea de forma independiente o con dispositivos o aplicaciones apropiados de tecnología de asistencia (AT) de terceros.

### **HP y la accesibilidad**

HP trabaja para integrar la diversidad, la inclusión y el equilibrio en la vida laboral/personal en la estructura de la compañía, de manera que se reƮeje en todo lo que hace. HP se esfuerza por crear un entorno inclusivo, enfocado en conectar a las personas con el poder de la tecnología en todo el mundo.

### **Obtener las herramientas tecnológicas que necesita**

La tecnología puede liberar su potencial humano. La tecnología asistencial elimina barreras y lo ayuda a crear independencia en el hogar, en el trabajo y en la comunidad. La tecnología asistencial lo ayuda a aumentar, mantener y mejorar los recursos funcionales de la tecnología de información y la electrónica.

Para obtener más información, consulte [Buscar la mejor tecnología asistencial](#page-39-0) en la página 34.

#### **El compromiso de HP**

HP asumió el compromiso de proporcionar productos y servicios accesibles para las personas con discapacidad. Este compromiso respalda los objetivos de diversidad de la compañía y ayuda a garantizar que los beneficios de la tecnología estén disponibles para todos.

La meta de accesibilidad de HP es diseñar, producir y comercializar productos y servicios que cualquiera pueda utilizar, incluidas las personas con discapacidad, ya sea de manera independiente o con dispositivos de asistencia apropiados.

Para lograr esa meta, esta Política de accesibilidad establece siete objetivos principales que guían las acciones de HP. Se espera que todos los gerentes y empleados de HP apoyen estos objetivos y su implementación de acuerdo con sus roles y responsabilidades:

- Aumentar el nivel de conciencia sobre los temas de accesibilidad en HP y proporcionar a los empleados la capacitación que necesitan para diseñar, producir, comercializar y entregar productos y servicios accesibles.
- Desarrollar pautas de accesibilidad para los productos y servicios y pedir cuentas a los grupos de desarrollo de productos sobre la implementación de estas pautas donde sea viable de forma competitiva, técnica y económica.
- Involucrar a personas con discapacidad en el desarrollo de las directrices sobre accesibilidad y en el diseño y prueba de los productos y servicios.
- Documentar los recursos de accesibilidad y disponibilizar públicamente la información acerca de los productos y servicios de HP en una forma accesible.
- Establecer relaciones con los principales proveedores de soluciones y tecnología asistencial.
- <span id="page-39-0"></span>Respaldar la investigación y el desarrollo internos y externos que mejoran la tecnología asistencial relevante para los productos y servicios de HP.
- Respaldar y contribuir con las normas y orientaciones del sector con relación al tema de la accesibilidad.

### **International Association of Accessibility Professionals (IAAP)**

La IAAP es una asociación sin fines de lucro, concentrada en el progreso de los profesionales de la accesibilidad a través de contactos, educación y certificaciones El objetivo es ayudar a los profesionales de la accesibilidad a desarrollar y hacer progresar sus carreras, además de permitir que las organizaciones integren de una mejor forma la accesibilidad en sus productos e infraestructura.

Como miembro fundador, HP se ha incorporado para participar con otras organizaciones en el avance del campo de la accesibilidad. Este compromiso respalda la meta de accesibilidad de HP de diseñar, producir y comercializar productos y servicios que las personas con discapacidad puedan usar efectivamente.

La IAAP fortalecerá la profesión al conectar mundialmente a las personas, los estudiantes y las organizaciones para intercambiar aprendizajes. Si tiene interés en obtener más información, consulte [http://](http://www.accessibilityassociation.org) [www.accessibilityassociation.org](http://www.accessibilityassociation.org) para participar en la comunidad en línea, suscribirse a boletines de noticias y aprender sobre las opciones de membresía.

### **Buscar la mejor tecnología asistencial**

Todo el mundo, incluidas las personas con discapacidad o limitaciones asociadas a la edad, debería poder comunicarse, expresarse y conectarse con el mundo a través de la tecnología. HP está comprometido a aumentar la conciencia sobre la accesibilidad dentro de HP y con nuestros clientes y socios. Puede tratarse de fuentes grandes más fáciles para la vista, de reconocimiento de voz para que tus manos descansen o cualquier otra tecnología asistencial que te ayude en tu situación específica: diversas tecnologías asistenciales hacen que los productos HP sean más fáciles de utilizar. ¿Cómo elegir?

#### **Evaluación de sus necesidades**

La tecnología puede liberar su potencial. La tecnología asistencial elimina barreras y lo ayuda a crear independencia en el hogar, en el trabajo y en la comunidad. La tecnología asistencial (AT) lo ayuda a aumentar, mantener y mejorar los recursos funcionales de la tecnología de información y la electrónica.

Usted puede elegir entre muchos productos de AT. Su evaluación de la AT debería permitirle analizar varios productos, responder sus preguntas y facilitar su selección de la mejor solución para su situación específica. Encontrará que los profesionales calificados para realizar evaluaciones de AT provienen de muchos campos, entre ellos, licenciados o certificados en terapia física, terapia ocupacional, patologías del habla/lenguaje y otras áreas de conocimiento. Otros, aunque no estén certificados o licenciados, también pueden brindar información de evaluación. Consulte sobre la experiencia, la pericia y las tarifas de la persona para determinar si son adecuadas para sus necesidades.

#### **Accesibilidad para los productos HP**

Estos enlaces proporcionan información sobre los recursos de accesibilidad y la tecnología asistencial, si corresponde, incluidos en varios productos de HP. Estos recursos lo ayudarán a seleccionar las funciones de tecnología asistencial específicas y los productos más apropiados para su situación.

- [HP Elite x3: opciones de accesibilidad \(Windows 10 Mobile\)](http://support.hp.com/us-en/document/c05227029)
- [Equipos HP: opciones de accesibilidad de Windows 7](http://support.hp.com/us-en/document/c03543992)
- [Equipos HP: opciones de accesibilidad de Windows 8](http://support.hp.com/us-en/document/c03672465)
- [Equipos HP: opciones de accesibilidad de Windows 10](http://support.hp.com/us-en/document/c04763942)
- <span id="page-40-0"></span>[Tablets HP Slate 7: habilitar recursos de accesibilidad en la tablet HP \(Android 4.1/Jelly Bean\)](http://support.hp.com/us-en/document/c03678316)
- [Equipos HP SlateBook: habilitar recursos de accesibilidad \(Android 4.3, 4.2/Jelly Bean\)](http://support.hp.com/us-en/document/c03790408)
- [Equipos HP Chromebook: habilitar recursos de accesibilidad en HP Chromebook o Chromebox \(Chrome](https://support.google.com/chromebook/answer/177893?hl=en&ref_topic=9016892)  [SO\)](https://support.google.com/chromebook/answer/177893?hl=en&ref_topic=9016892)
- [Compras de HP: periféricos para productos HP](http://store.hp.com/us/en/ContentView?eSpotName=Accessories&storeId=10151&langId=-1&catalogId=10051)

Si necesita soporte adicional con relación a los recursos de accesibilidad en su producto HP, consulte [Cómo](#page-42-0) [comunicarse con el soporte técnico](#page-42-0) en la página 37.

Enlaces adicionales a socios y proveedores externos que pueden proporcionar asistencia adicional:

- [Información de accesibilidad de Microsoft \(Windows 7, Windows 8, Windows 10, Microsoft 2ffice](http://www.microsoft.com/enable)
- [Información de accesibilidad de productos Google \(Android, Chrome, Google Apps\)](https://www.google.com/accessibility/)
- [Tecnologías asistenciales ordenadas por tipo de discapacidad](http://www8.hp.com/us/en/hp-information/accessibility-aging/at-product-impairment.html)
- [Assistive Technology Industry Association \(ATIA\)](http://www.atia.org/)

### **Normas y legislación**

En todo el mundo, se están promulgando normas para mejorar el acceso de las personas con discapacidad a los productos y servicios. Estas normas son históricamente aplicables a productos y servicios de telecomunicaciones, PC e impresoras con ciertos recursos de comunicación y reproducción de video, su documentación de usuario asociada y su soporte al cliente.

#### **Normas**

El US Access Board (Comité de Acceso de los Estados Unidos) creó la Sección 508 de las normas federales de regulación de adquisiciones (FAR) para abordar el acceso a la tecnología de la información y las comunicaciones (TIC) para personas con discapacidad física, sensorial o cognitiva.

Las normas contienen criterios técnicos específicos de varios tipos de tecnologías, así como los requisitos basados en el rendimiento que se concentran en los recursos funcionales de los productos contemplados. Los criterios especÈficos se refieren a aplicaciones de software y sistemas operativos, información y aplicaciones basadas en la Web, equipos, productos de telecomunicaciones, video y multimedia y productos cerrados autónomos.

#### **Mandato 376 – EN 301 549**

La Unión Europea creó la norma EN 301 549 dentro del Mandato 376 como un conjunto de herramientas en línea para la adquisición pública de productos de las TIC. La norma especifica los requisitos de accesibilidad correspondientes a los productos y servicios de las TIC, junto con una descripción de los procedimientos de prueba y la metodología de evaluación para cada requisito.

#### **Web Content Accessibility Guidelines (WCAG)**

Las Web Content Accessibility Guidelines (WCAG) de la Web Accessibility Initiative (WAI) de W3C ayudan a los desarrolladores y diseñadores web a crear sitios que satisfagan mejor las necesidades de las personas con discapacidad o limitaciones asociadas a la edad.

Las WCAG hacen avanzar la accesibilidad en toda la gama de contenido web (texto, imágenes, audio y video) y aplicaciones web. Las WCAG pueden probarse con precisión, son fáciles de entender y de utilizar y brindan a

<span id="page-41-0"></span>los desarrolladores web flexibilidad para innovar. Las WCAG 2.0 también se aprobaron como ISO/IEC [40500:2012.](http://www.iso.org/iso/iso_catalogue/catalogue_tc/catalogue_detail.htm?csnumber=58625/)

Las WCAG responden específicamente a las barreras para acceder a la web que experimentan las personas con discapacidad visual, auditiva, física, cognitiva y neurológica, y por usuarios de la web con edad más avanzada y necesidades de accesibilidad. Las WCAG 2.0 ofrecen las características del contenido accesible:

- **Fácil de percibir** (por ejemplo, al brindar alternativas de texto para las imágenes, leyendas para el audio, adaptabilidad en la presentación y contraste de color)
- **Fácil de operar** (al lidiar con el acceso al teclado, el contraste de color, el tiempo de entrada, la forma de evitar convulsiones y la capacidad de navegación)
- **Fácil de entender** (responde a las características de legibilidad, previsibilidad y asistencia de entrada)
- **Robusto** (por ejemplo, al brindar compatibilidad con tecnologías asistenciales)

#### **Legislación y normas**

La accesibilidad de la TI y la información constituye un área que cada vez obtiene más relevancia legislativa. Estos enlaces brindan información sobre legislación, regulaciones y normas clave.

- [Estados Unidos](http://www8.hp.com/us/en/hp-information/accessibility-aging/legislation-regulation.html#united-states)
- [Canadá](http://www8.hp.com/us/en/hp-information/accessibility-aging/legislation-regulation.html#canada)
- [Europa](http://www8.hp.com/us/en/hp-information/accessibility-aging/legislation-regulation.html#europe)
- **[Australia](http://www8.hp.com/us/en/hp-information/accessibility-aging/legislation-regulation.html#australia)**
- [En todo el mundo](http://www8.hp.com/us/en/hp-information/accessibility-aging/legislation-regulation.html#worldwide)

### **Enlaces y recursos de accesibilidad útiles**

Estas organizaciones, instituciones y recursos podrían ser buenas fuentes de información sobre la discapacidad y las limitaciones relacionadas con la edad.

**NOTA:** Esta no es una lista exhaustiva. Estas organizaciones se brindan solo para fines informativos. HP no asume ninguna responsabilidad sobre la información o los contactos que usted encuentre en Internet. La inclusión en esta página no implica el respaldo de HP.

### **Organizaciones**

Estas organizaciones son algunas de las que brindan información sobre discapacidad y limitaciones relacionadas con la edad.

- American Association of People with Disabilities (AAPD)
- Association of Assistive Technology Act Programs (ATAP)
- Hearing Loss Association of America (HLAA)
- Information Technology Technical Assistance and Training Center (ITTATC)
- Lighthouse International
- National Association of the Deaf
- <span id="page-42-0"></span>**National Federation of the Blind**
- Rehabilitation Engineering & Assistive Technology Society of North America (RESNA)
- Telecommunications for the Deaf and Hard of Hearing, Inc. (TDI)
- W3C Web Accessibility Initiative (WAI)

#### **Instituciones educativas**

Muchas instituciones educativas, incluidos estos ejemplos, brindan información sobre la discapacidad y las limitaciones relacionadas con la edad.

- California State University, Northridge, Center on Disabilities (CSUN)
- University of Wisconsin Madison, Trace Center
- Programa de instalaciones de computación de la University of Minnesota

#### **Otros recursos sobre discapacidad**

Muchos recursos, incluidos estos ejemplos, brindan información sobre la discapacidad y las limitaciones relacionadas con la edad.

- Programa de asistencia técnica de la ADA (Americans with Disabilities Act)
- ILO Global Business and Disability Network
- **EnableMart**
- Foro europeo sobre discapacidad
- Red sobre instalaciones laborales
- **Microsoft Enable**

#### **Enlaces de HP**

Estos enlaces específicos de HP brindan información relacionada con la discapacidad y las limitaciones relacionadas con la edad.

[Nuestro formulario web de contacto](https://h41268.www4.hp.com/live/index.aspx?qid=11387)

[Guía de seguridad y ergonomía de HP](http://www8.hp.com/us/en/hp-information/ergo/index.html)

[Ventas al sector público de HP](https://government.hp.com/)

### **Cómo comunicarse con el soporte técnico**

HP ofrece soporte técnico y asistencia con opciones de accesibilidad para clientes con discapacidades.

**NOTA:** El soporte solo se brinda en inglés.

- Clientes sordos o con discapacidad auditiva que tengan dudas sobre el soporte técnico o la accesibilidad de los productos de HP:
	- Pueden usar TRS/VRS/WebCapTel para llamar al (877) 656-7058, de lunes a viernes, de las 6:00 a las 21:00 (hora de la montaña).
- Clientes con otra discapacidad o limitaciones asociadas a la edad que tengan dudas sobre el soporte técnico o la accesibilidad de los productos de HP deben elegir una de las siguientes opciones:
	- Llamar al (888) 259-5707, de lunes a viernes, de las 6:00 a las 21:00 (hora de la montaña).
	- Completar el [formulario de contacto para personas con discapacidad o limitaciones asociadas a la](https://h41268.www4.hp.com/live/index.aspx?qid=11387)  [edad](https://h41268.www4.hp.com/live/index.aspx?qid=11387).